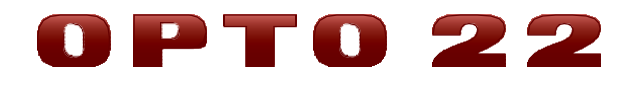

# **SNAP PAC BRAINS РУКОВОДСТВО**

ФОРМА 1690

SNAP-PAC-EB1 SNAP-PAC-EB2 SNAP-PAC-EB1-FM SNAP-PAC-EB2-FM SNAP-PAC-EB1-W SNAP-PAC-EB2-W SNAP-PAC-SB1 SNAP-PAC-SB2

Санкт-Петербург, 2018 г.

# Содержание

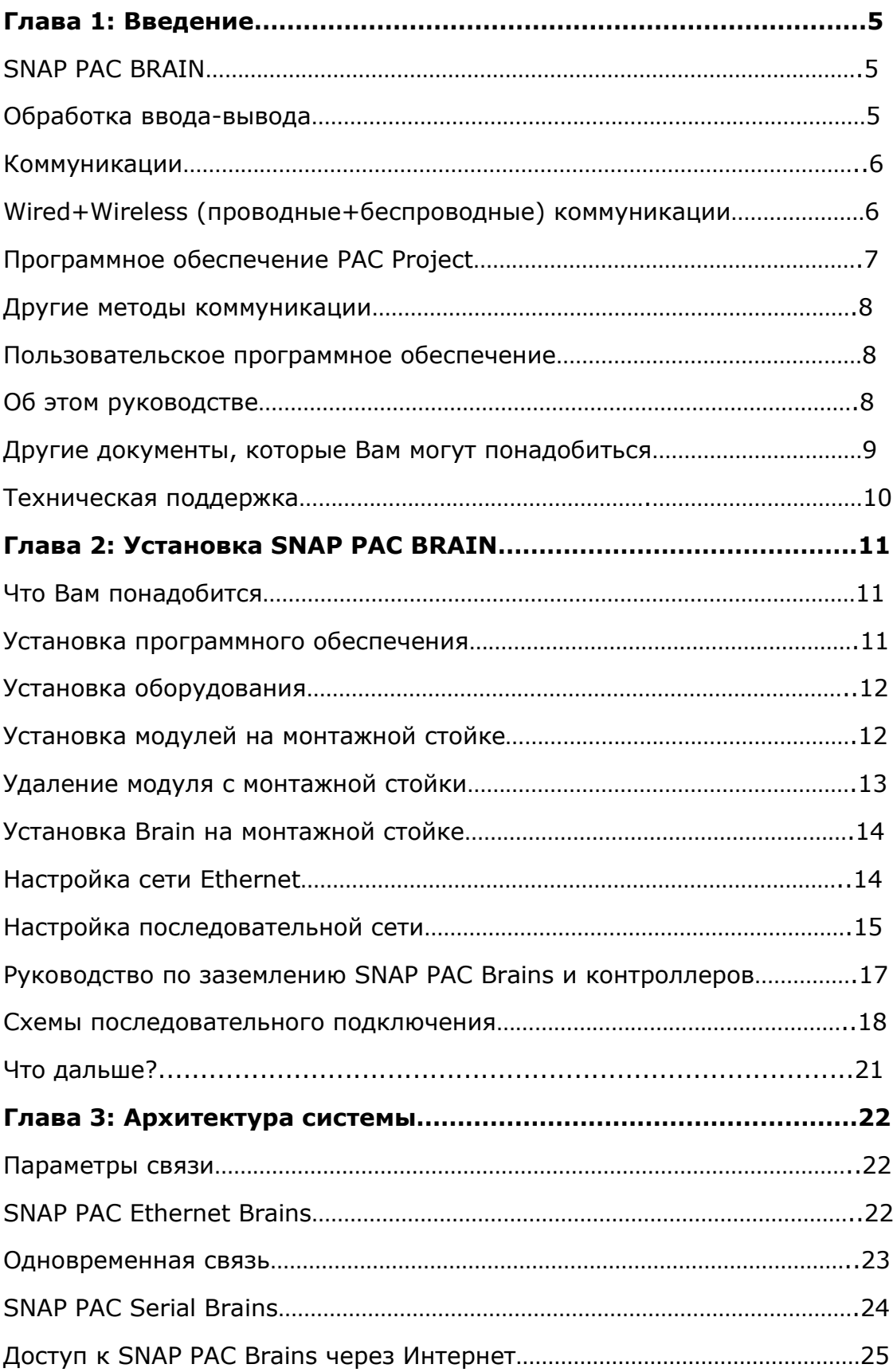

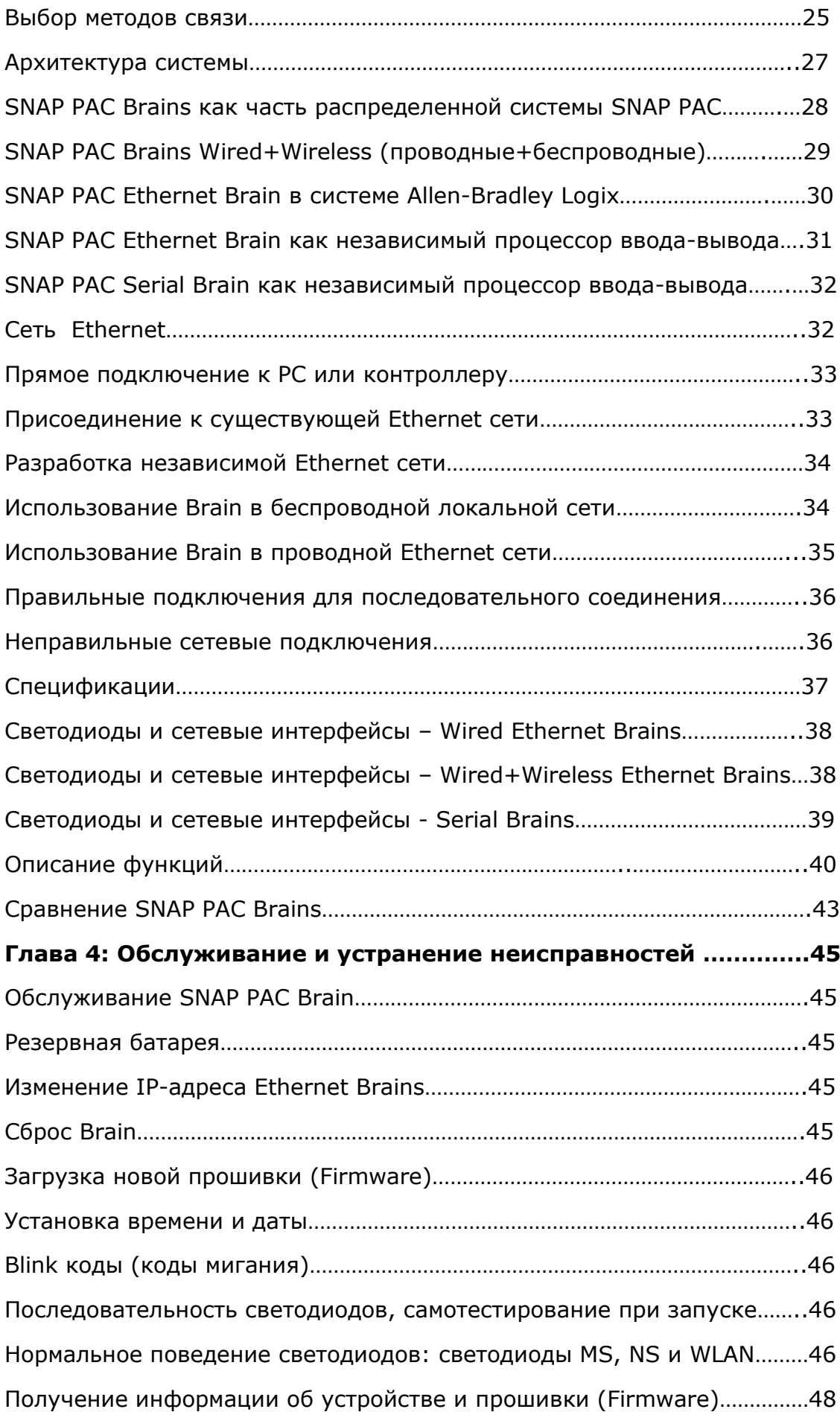

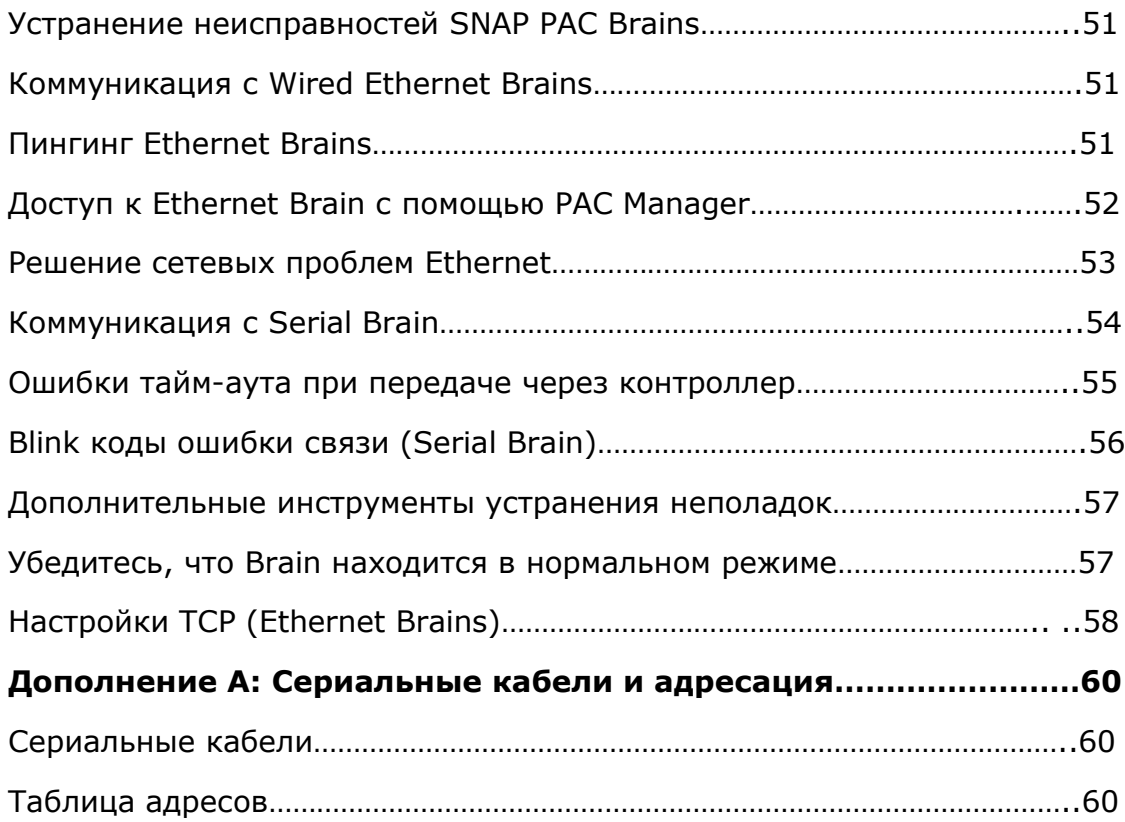

# **Глава 1: Введение**

### *SNAP PAC Brains*

**SNAP PAC brains** – это мощные и универсальные процессоры ввода-вывода и сетевых коммуникаций для вашей системы SNAP PAC System ™. Эти brains предназначены в первую очередь для работы в распределенных системах, управляемых программируемым контроллером автоматизации SNAP PAC, но SNAP PAC Ethernet-brains также может использоваться как интеллектуальный удаленный ввод-вывод в системе **PLC Allen-Bradley® Logix**.

Все SNAP PAC brains обеспечивают местный интеллект, который освобождает контроллер для надзорных задач. SNAP PAC-brains также могут использоваться независимо для автономной обработки ввода / вывода и связи.

В SNAP PAC brains используются сети Ethernet или последовательные сети.

Ethernet-модули-**SNAP-PAC-EB1** и **SNAP-PAC-EB2**-имеют одинаковые функции, за исключением того, что SNAP-PAC-EB1 обеспечивает высокоскоростные цифровые функции. SNAP-PAC-EB2 не имеет высокоскоростных цифровых функций.

**SNAP-PAC-EB1-FM** и **SNAP-PAC-EB2-FM** являются Factory-одобренными версиями этих двух brains.

**SNAP-PAC-R1-W** и **SNAP-PAC-R2-W** - это модели Wired + Wireless®, которые сохраняют все те же функции и добавляют интерфейс беспроводной локальной сети. Дополнительную информацию о Wired + Wireless см. На стр. 5.

Оба **Serial Brains**—**SNAP-PAC-SB1** и **SNAP-PAC-SB2**—похожи друг на друга по своим функциям, за исключением того, что SNAP-PAC-SB1 обеспечивает высокоскоростные функции. SNAP-PAC-SB2 не имеет высокоскоростных цифровых функций.

Поскольку EB brains и SB brains работают в разных сетях , они имеют различие. Чтобы сравнить функции brain, смотрите стр 42.

### *Обработка ввода-вывода*

В качестве процессора ввода-вывода SNAP PAC brain обеспечивает независимое от контроллера выполнение таких функций, как фиксация, подсчет, линеаризация термопары, сторожевой таймер и управление контуром ПИДрегулятора. Эти функции продолжают работать в SNAP PAC brain, даже если связь с контроллером теряется.

Каждый SNAP PAC brain монтируется на стойке SNAP PAC с модулями вводавывода до 4, 8, 12 или 16 модулей SNAP. Каждый модуль обеспечивает от 1 до 32 точек ввода/ вывода, в зависимости от модуля.

SNAP PAC Ethernet brains, как Wired, так и Wired+Wireless, поддерживает все аналоговые, цифровые, последовательные и специальные модули вводавывода SNAP, доступные на веб-сайте Opto 22. SNAP PAC Serial brains поддерживают все аналоговые и цифровые модули ввода/вывода SNAP (включая модули с высокой плотностью).

Все модули ввода-вывода SNAP могут быть смешаны на одной монтажной стойке и размещены в любом положении на стойке для обеспечения требуемого сочетания сигналов в любом месте. Для получения дополнительной информации о монтажных стойках см. Форму Opto 22 № 1684, лист данных SNAP PAC Racks. Для получения дополнительной информации о модулях вводавывода посетите наш веб-сайт по адресу [www.opto22.ru.](http://www.opto22.ru/)

### *Коммуникации*

В дополнение к обработке ввода-вывода, SNAP PAC brain обеспечивает связь через выбор сетей:

- 1. **Wired Ethernet**—**SNAP-PAC-EB1**, **SNAP-PAC-EB1-FM**, **SNAP-PAC-EB2** и **SNAP-PAC-EB2-FM** brains взаимодействуют через стандартную сеть Ethernet 10/100 Мбит/с. Каждый brain оснащен двумя коммутируемыми сетевыми интерфейсами Ethernet. Поскольку эти интерфейсы используют один IP-адрес и действуют точно так же, как коммутатор Ethernet, SNAP PAC brains могут быть установлены в конфигурации с несколькими каналами (последовательная цепочка), расширяя сеть управления без затрат на дополнительное сетевое оборудование Ethernet. SNAP PACbrains также могут быть установлены в звездной конфигурации, используя стандартные готовые сетевые компоненты Ethernet.
- 2. **Wired+Wireless Ethernet**—**SNAP-PAC-EB1-W** и **SNAP-PAC-EB2-W**, как и их проводные аналоги, обмениваются данными через стандартную сеть Ethernet 10/100 Мбит/с и оснащены двумя коммутируемыми сетевыми интерфейсами Ethernet. Кроме того, они имеют интерфейс беспроводной локальной сети, который представляет собой отдельную интерфейсную карту с собственным IP-адресом. Смотрите "Wired+Wireless коммуникации," ниже, для получения дополнительной информации.
- **3. Serial**—**SNAP-PAC-SB1** и **SNAP-PAC-SB2** brains связываются по стандартной сети RS-485, либо двухпроводной, либо четырехпроводной, используя двоичный протокол. Поддерживаются скорости передачи от 300 до 230 400 бит/с. Существует 256 возможных многоточечных адресов.

### *Wired+Wireless коммуникации*

SNAP-PAC-EB1-W и SNAP-PAC-EB2-W brains предлагают выбор сетей. Их можно использовать в **Wired** (проводной) сети, в **Wireless** (беспроводной) локальной сети или на обе сети одновременно.

Для обеспечения гибкости при проектировании беспроводной сети поддерживаются стандарты 802.11a, b и g.

Wired + Wireless EB можно использовать с Wired + Wireless SNAP PAC S-series и контроллерами серии R и множеством беспроводных коммутаторов и другого оборудования инфраструктуры. Для обеспечения лучшей безопасности стандарт 802.11i WPA2/AES поддерживается, а старые стандарты безопасности WPA и WEP включены для обратной совместимости.

Поскольку беспроводная функциональность находится в самом brain, дополнительные части не требуются для беспроводной обработки ввода /вывода или связи. Все стойки SNAP PAC и модули ввода/вывода SNAP могут использоваться как проводными, так и беспроводными. Вы можете переключаться с одной сети на другую без перенастройки ввода-вывода или изменения проводки. Все функции работают одинаково на обоих сетях. См. Диаграмму функций на стр. 40.

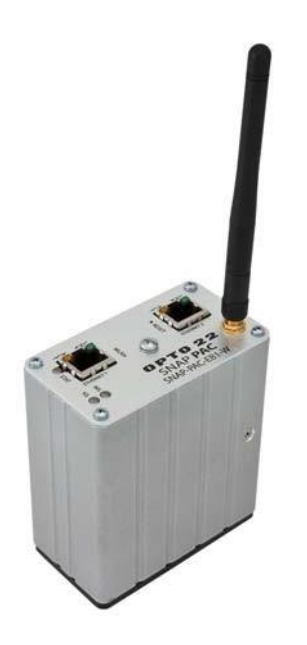

### *Программное обеспечение PAC Project*

Brains SNAP PAC чаще всего используются как часть системы SNAP PAC, которая в основном взаимодействует с программируемым контроллером автоматизации SNAP PAC. Контроллеры SNAP PAC R-серии могут связываться только с моделями Ethernet; Контроллеры SNAP PAC S-серии могут одновременно связываться как с последовательным, так и с Ethernet-brain. Контроллер запускается под управлением программы, называемой стратегией, которую вы разрабатываете с помощью программного обеспечения PAC Project ™.

Программный пакет PAC Project поставляется в двух формах: Basic и Professional:

- 1. PAC Project Basic ™, который включен в покупку контроллера SNAP PAC, состоит из программирования управления, создания человеко-машинного интерфейса (HMI) и программного обеспечения для настройки.
- 2. PAC Project Professional ™ доступен для покупки и добавляет OptoOPCServer ™ для OPC-коммуникаций, OptoDataLink ™ для подключения к базе данных и дополнительных функций.

Для получения дополнительной информации о проекте РАС см. Форму № 1699, Технический паспорт проекта PAC, доступный на нашем веб-сайте www.opto22.ru.

### *Другие методы коммуникации*

В то время как большинство клиентов используют программный пакет PAC Project для контроля, мониторинга и сбора данных, brain SNAP PAC может взаимодействовать с использованием других других методов.

SNAP PAC EB-brains могут использоваться как интеллектуальный удаленный ввод-вывод в системе PLC Allen-Bradley® RSLogix®, и оба EB и SB-brains могут использоваться как автономные модули ввода-вывода и для связи с PC-based I  $/O<sub>1</sub>$ 

Локальные сети SNAP PAC поддерживают связь с использованием нескольких протоколов, работающих одновременно через Ethernet. Вы можете общаться с SNAP PAC Ethernet-brains, используя EtherNet ™ /IP для систем Allen-Bradley, Modbus® /TCP, SNMP для управления сетью, FTP для встроенной файловой системы brain, SMTP (почтовый клиент) и собственный протокол OptoMMP от Opto 22. Связь с OPC 2.0-совместимыми клиентами доступна через OptoOPCServer.

• Для **EtherNet / IP** см. Форму Opto 22 № 1770, протокол EtherNet / IP для протокола SNAP PAC.

• Для **Modbus / TCP** см. Форму № 1678, Руководство по протоколу Modbus / TCP.

• Для **SNMP, FTP** и **SMTP** см. Форму № 1704, Руководство пользователя PAC Manager.

• Для **OptoMMP** см. Форму № 1465, Руководство по протоколу OptoMMP.

• Для подключения **OPC** используйте OptoOPCServer, доступный либо в составе PAC Project Professional, либо для отдельной покупки. Дополнительную информацию см. На нашем веб-сайте.

### *Пользовательское программное обеспечение*

Если вы не используете PAC Project и хотите разработать собственное программное обеспечение для общения с brain, **OptoMMP Communication Toolkit** можно бесплатно скачать на нашем веб-сайте www.opto22.ru. Набор инструментов включает компоненты ActiveX и классы C ++, поэтому вы можете использовать инструменты программирования, такие как Visual Basic или Visual C ++, для общения с brain. Для получения дополнительной информации см. Форму № 1465, Руководство по протоколу OptoMMP.

### *Об этом руководстве*

В этом руководстве показано, как установить и использовать brain SNAP PAC. В этом руководстве предполагается, что вы уже знакомы с сетью (последовательный, проводной Ethernet или беспроводная локальная сеть) для типов используемых вами brains. Если вы не знакомы с этими темами, мы настоятельно рекомендуем вам ознакомиться с имеющимися в продаже

ресурсами, чтобы узнать о них, прежде чем пытаться установить или использовать brain SNAP PAC.

Следующие разделы включены в данное руководство пользователя:

Глава 1: Введение - информация о руководстве и о том, как достичь поддержки продукта Opto 22.

Глава 2: Установка шагов SNAP PAC Brain-quick-start для быстрого запуска SNAP PAC.

Глава 3: Системная архитектура - концептуальная информация о сети и общении с brains SNAP РАС и настройка параметров brain.

Глава 4: Обслуживание и устранение неполадок - изменение IP-адресов, сброс настроек brain до заводских настроек и обновление прошивки; блинкеры (светодиоды) и другие способы устранения неполадок.

Приложение A: Serial (последовательные) кабели и адресация Serial brains SNAP PAC, показывает, как установить адресные переключатели для всех возможных адресов brain.

#### Другие документы, которые Вам могут понадобиться

См. Следующие дополнительные руководства для указанной информации. Все руководства доступны на веб-сайте Opto 22, www.opto22.ru; некоторые из них включены в компакт-диск, поставляемый с brain SNAP PAC.

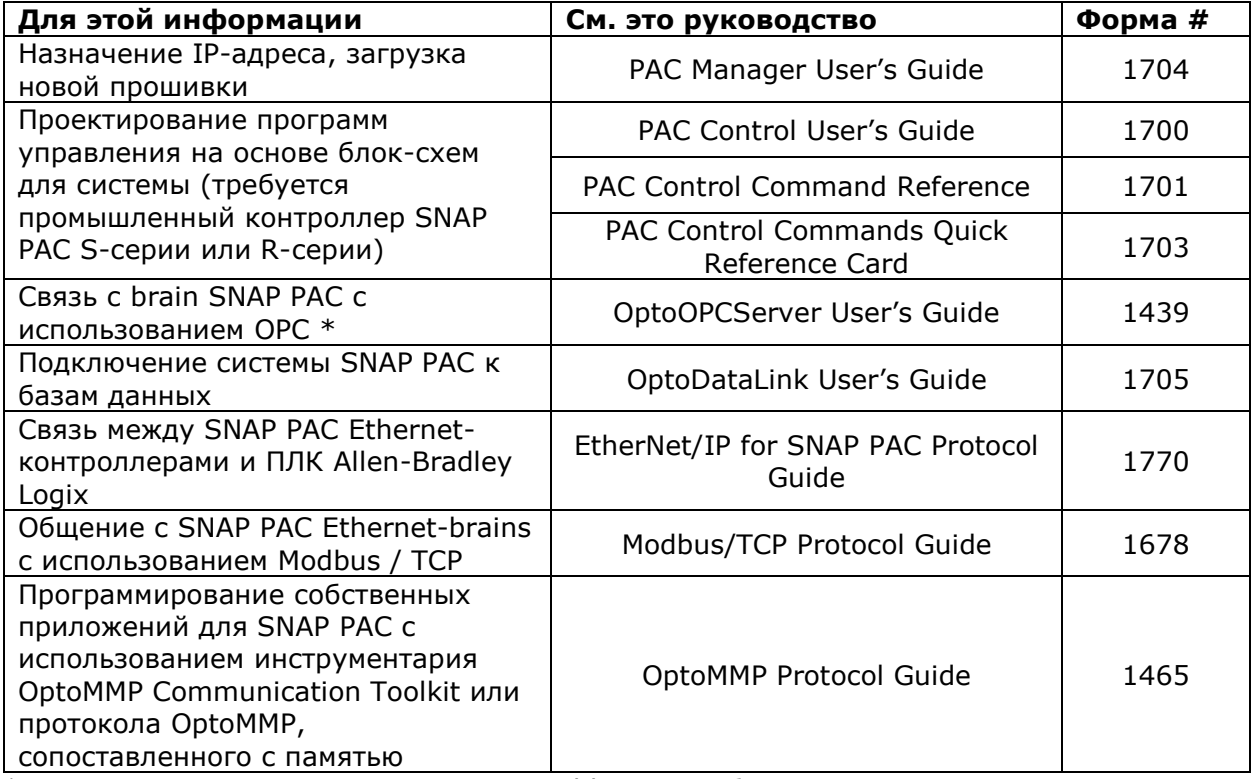

\* Связь OptoOPCServer с SNAP PAC Serial brains требует контроллера SNAP PAC.

#### *Техническая поддержка*

Если у вас возникли проблемы с установкой или использованием brains SNAP PAC и вы не можете найти необходимую помощь в этом руководстве или на нашем веб-сайте, обратитесь в службу поддержки Opto 22.

Телефон: +7 931-216-7443

С понедельника по пятницу,

От 10 до 18 часов.

E-mail: support@opto22.ru

Веб-сайт Opto 22: www.opto22.ru

При обращении за технической поддержкой вы можете ускорить помощь, если вы cможете предоставить инженеру поддержки продукта следующую информацию:

• Программный продукт и версия (доступны с помощью «Справка»> «О программе» в строке меню приложения). (При обращении к нам, пожалуйста, отправьте снимок экрана в диалоговом окне «Справка»> «О программе»).

- Номера аппаратной части Opto 22 или модели, с которыми вы работаете.
- Версия прошивки (доступна в PAC Manager, нажав «Сервис»> «Проверка»).
- Конкретные сообщения об ошибках, которые вы видели.
- Версия операционной системы вашего компьютера.

# Глава 1: Установка SNAP PAC BRAIN

Если вы уже знаете, как вы будете использовать brain SNAP PAC и хотите быстро его запустить, следуйте разделам этой главы.

Чтобы узнать о вариантах связи и сетевых подключениях, начните со страницы 18. Технические характеристики приведены на стр. 37.

### Что Вам понадобится

Для установки brains SNAP PAC вам понадобятся следующие элементы:

- ПК, работающий в любой из следующих операционных систем:
- Microsoft® Windows® 10 Professional (32-разрядная или 64-разрядная версия)
- Microsoft Windows 8.1 Professional (32-разрядная или 64-разрядная версия)
- Microsoft Windows 7 Professional (32-разрядная или 64-разрядная версия)
- Microsoft Windows Vista® Business (только для 32-разрядных версий)

• Для Ethernet-соединения ПК также нуждается в сетевой карте Ethernet 10/100 МБ, установленном протоколе TCP / IP и действительном IP-адресе в той же подсети, что и brain. (Дополнительную информацию см. В разделе «Сеть Ethernet» на стр. 22). Кроме того, вам необходим стандартный кабель Ethernet для прямого подключения к ПК (рекомендуется) или доступное подключение к стандартной сети Ethernet 10BASE-Т или 100BASE-TX.

ПРИМЕЧАНИЕ. Проводные + беспроводные модели должны быть первоначально настроены с использованием проводного интерфейса. После установки IPадресов и параметров беспроводной связи brain можно использовать по беспроводной сети.

• Для последовательного подключения, RS-485 (2-проводное или 4проводное) подключение к контроллеру SNAP PAC S-серии или к ПК с адаптером адаптера Opto 22 PCI-AC48. (Дополнительную информацию и схемы подключения см. В разделе «Настройка последовательной сети» на стр. 15).

• brain SNAP PAC (см. Стр. 43 для сравнения моделей).

• Монтажная стойка SNAP РАС и модули ввода / вывода SNAP, выбранные для вашего приложения.

• Источник питания SNAP-PS5 или SNAP-PS5U или другой источник питания 5 В постоянного тока (-0 / + 0,1 В постоянного тока при 4,0 А), применяемый к стойке. (Для модулей ввода / вывода SNAP может потребоваться дополнительная мощность, в зависимости от количества и типа используемых модулей. Для получения информации см. Паспортные данные модуля на нашем веб-сайте www.opto22.ru).

### Установка программного обеспечения

В дисковод для компакт-дисков вставьте компакт-диск, который Вы получили с brain. Мастер установки должен запускаться автоматически. Если это не так,

используйте проводник Windows для перехода к вашему CD-ROM, а затем дважды щелкните файл setup.exe. Следуйте инструкциям по установке программного обеспечения.

# Установка оборудования

Соберите стойку и блок питания в соответствии с указаниями, прилагаемыми к ним.

### Установка модулей на монтажной стойке

Модули устанавливаются на место в ряду разъемов на стойке. Каждый разъем модуля имеет номер. Brains на базе Ethernet (как стандартные Wired, так и Wired+Wireless модели) поддерживают все модули ввода / вывода SNAP. Brains на базе Serial поддерживают все аналоговые и цифровые модули SNAP I / О (в том числе модули высокой плотности).

ПРИМЕЧАНИЕ. Любой тип модуля может быть размещен в любом положении на стойке. Проверьте техническое описание модуля на требования к электропитанию и любые ограничения количества. См. на стр. 37 для обеспечения совместимости brain.

1. Поместите стойку так, чтобы номера разъемов модуля были на вверху, с нулем слева.

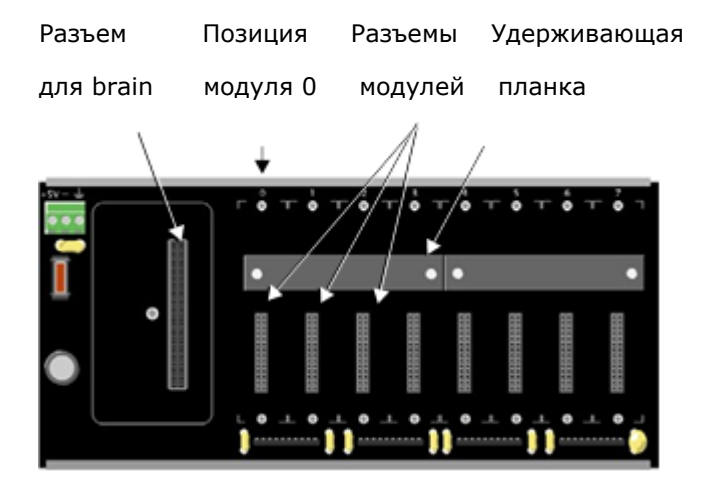

- 2. Расположите модуль над разъемом модуля, выровняв небольшой слот в основании модуля с удерживающей планкой на стойке.
- 3. Если модуль правильно выровнен по разъему, нажмите на модуль, чтобы защелкнуть его на месте. При позиционировании модулей рядом друг с другом, обязательно выровняйте male и female модульные ключи (как показано на детальной иллюстрации на рисунке ниже), прежде чем привязать модуль к месту.

Модули надежно закреплены на месте и требуют специального инструмента (прилагаемого) для снятия. Удаление модуля см. На стр. 13.

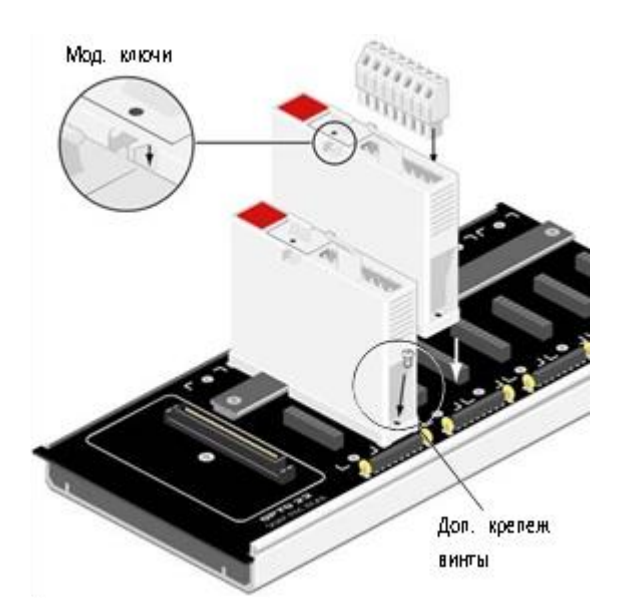

- 4. (Дополнительно) Используйте стандартные крепежные винты Phillips 4-40 х 1/2 для крепления обеих сторон каждого модуля. ПРЕДОСТЕРЕЖЕНИЕ: Не затягивайте винты слишком сильно.
- 5. Подключите соединительный разъем к каждому модулю, чтобы прикрепить модули к устройствам, которые они контролируют. Схемы подключения приведены в техническом описании модуля.

# Удаление модуля с монтажной стойки

Если вам нужно удалить модуль, выполните следующие действия.

1. Если модули удерживаются на месте с помощью винтов, снимите их.

2. Удерживая инструмент модуля SNAP (прилагается), как показано на рисунке ниже, вставьте его в вырез в основании модуля.

3. Сожмите инструмент модуля с модулем, чтобы открыть защелку, и вытяните его вверх, чтобы удалить его.

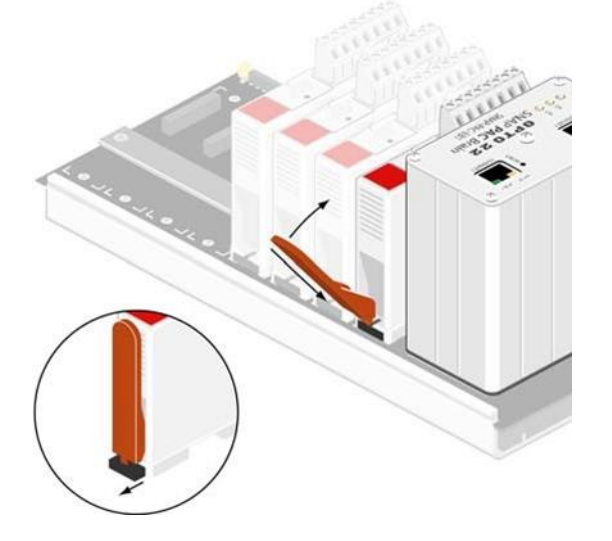

# *Установка Brain на монтажной стойке*

- 1. Удалите brain из упаковки.
- 2. Отключите питание стойки.
- 3. Совместите разъем brain с соединительным разъемом на монтажной стойке.

4. Наденьте brain на разъем и используйте удерживающий винт, чтобы закрепить brain в нужном положении. Не перетягивайте.

5. Чтобы подключить сетевые кабели и настроить адресацию, перейдите к одному из следующих пунктов:

- «Настройка сети Ethernet» на стр. 14.
- «Настройка последовательной сети» на стр. 15.

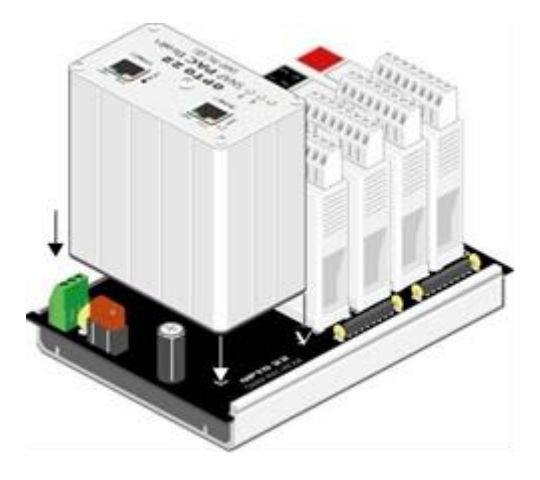

# *Настройка сети Ethernet*

ПРИМЕЧАНИЕ. Wired+Wireless модели должны быть первоначально настроены с использованием Wired интерфейса.

1. Для brain Ethernet (стандартная Wired или Wired+Wireless модель) используйте кабель категории 5 или превосходный прочный неэкранированный кабель с витой парой для подключения brain одним из следующих способов:

- (Рекомендуется для начальной конфигурации) Подключитесь к ПК напрямую, используя стандартный кабель Ethernet.

- Подключитесь к стандартной сети Ethernet 10BASE-T или 100BASE-TX, у которой есть ПК в той же подсети, что и brain, и не имеет сервера протокола DHCP.

Максимальная длина кабеля или сегмента составляет 100 метров; минимальная длина кабеля - один метр.

ПРИМЕЧАНИЕ. При подключении контроллера к управляемому коммутатору (switch) убедитесь, что для конфигурации порта управляемого коммутатора установлено значение «Авто» для настройки дуплекса и «Авто» для настройки скорости.

2. Перед включением питания стойки следуйте инструкциям в форме Opto 22 # 1704, Руководство пользователя PAC Manager, чтобы назначить IP-адрес brain. Исключение: если вы используете brain с системой Allen-Bradley Logix, следуйте инструкциям в форме № 1770, EtherNet / IP для Руководства SNAP PAC Protocol.

Эти руководства находятся в формате Adobe Acrobat PDF на компакт-диске, который поставляется с brain, а также доступны на нашем веб-сайте www.opto22.ru.

### *Настройка последовательной сети*

Серийный brain может быть подключен к контроллеру S-серии SNAP PAC или к ПК, оснащенному Opto 22 PCI-AC48 адаптерной картой, которая обеспечивает последовательный преобразователь RS-485.

Если вы используете программное обеспечение PAC Control, подключите brain к контроллеру S-серии.

Для настройки последовательной сети следуйте приведенной ниже схеме и выполните следующие действия.

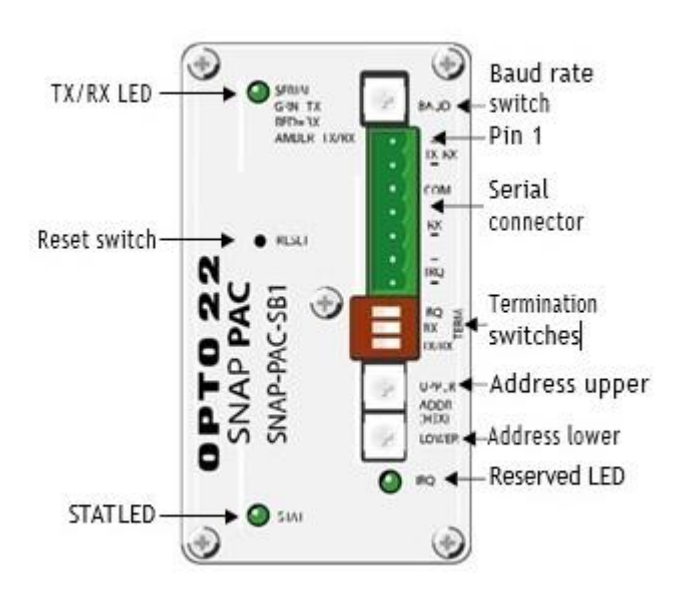

SNAP PAC serial brain – вид сверху

- 1. Подключите последовательный кабель RS-485 к последовательному порту. (См. Приложение A: Последовательные кабели и адресация для рекомендаций кабеля).
- 2. Следуйте монтажным схемам, начинающимся на стр. 24 для последовательной сети.
- 3. Поверните переключатель скорости в бодах, чтобы установить желаемую скорость передачи в бодах, следующим образом:

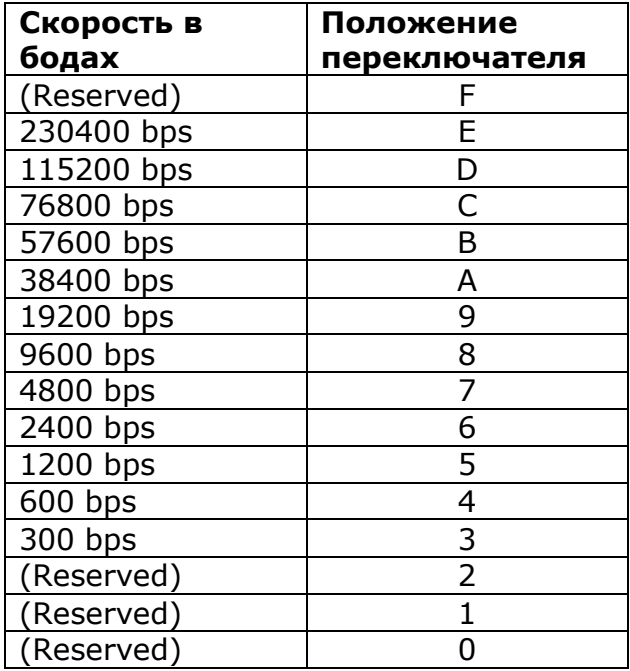

Переключатель скорости

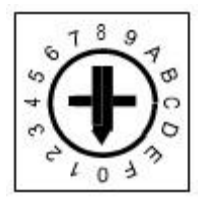

4. Установите терминатор и смещение:

**Терминатор:** RS-485 Терминатор следует применять на первом устройстве (обычно это контроллер SNAP PAC S-series или PCI-AC48) и в последнем brain SB на линии связи RS-485. Для правильной настройки завершения см. Схемы подключения, начиная со стр. 24

**Смещение:** смещение должно применяться в одном месте по линии связи RS-485. Каждый brain SB имеет очень небольшое количество фиксированного уклона. Обязательно применяйте смещение на главном устройстве, которое обычно является контроллером серии SNAP PAC S или PCI-AC48.

**ПРИМЕЧАНИЕ.** Смещение в brain SNAP PAC SB всегда включено (ON).

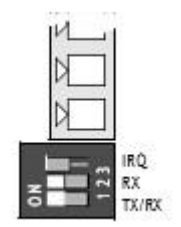

См. cхемы подключения, начиная со стр. 24

5. Используйте два переключателя поворотного адреса, чтобы установить адрес устройства.

Доступно 256 возможных адресов: 0-255. См. Приложение A: Последовательные кабели и адресация для таблицы адресов и как их установить, используя два 16-позиционных переключателя поворотного адреса.

#### *Руководство по заземлению SNAP PAC Brains и контроллеров*

**Со стороны источника питания:** выход постоянного тока источника питания в блок ввода / вывода (или контроллер) должен быть «плавающим», что означает, что отрицательный вывод не привязан к земле.

**Со стороны последовательного кабеля RS-485:** Соедините общий сигнал от контроллера с сигналом, общим для каждого из модулей ввода / вывода, используя изолированный провод, который является частью последовательного кабеля. Хотя иногда их трудно найти, есть кабели с витой парой для последовательной связи и дополнительный изолированный провод для общего использования. Однако может быть проще получить кабель с дополнительной витой парой, а затем использовать один из проводов из этой дополнительной пары для общих соединений сигнала.

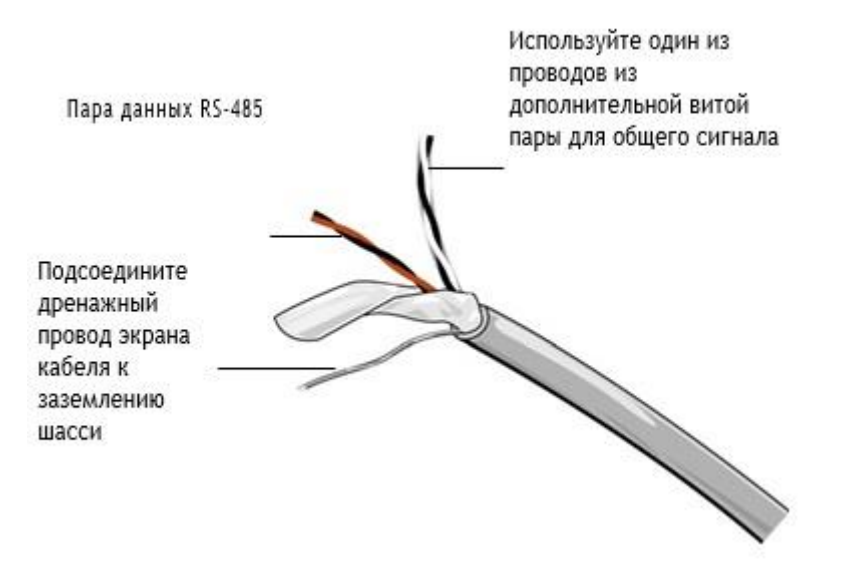

**ПРИМЕЧАНИЕ.** Убедитесь, что в кабеле достаточно проводов для отдельного общего провода с изолированным сигналом. Не подключайте общий провод сигнала к заземлению шасси. Не используйте общий дренажный провод экрана кабеля в качестве общего сигнала.

Подсоедините провод заземления кабеля последовательного кабеля к заземлению шасси только в одном месте. Если экран не является непрерывным от одного блока ввода-вывода до следующего, тогда экран каждого сегмента должен быть привязан к заземлению шасси в одном месте только для каждого сегмента.

#### *Схемы последовательного подключения*

# **Подключение brain SN-PAC SB-Series к контроллеру SNAP-PAC-S1**

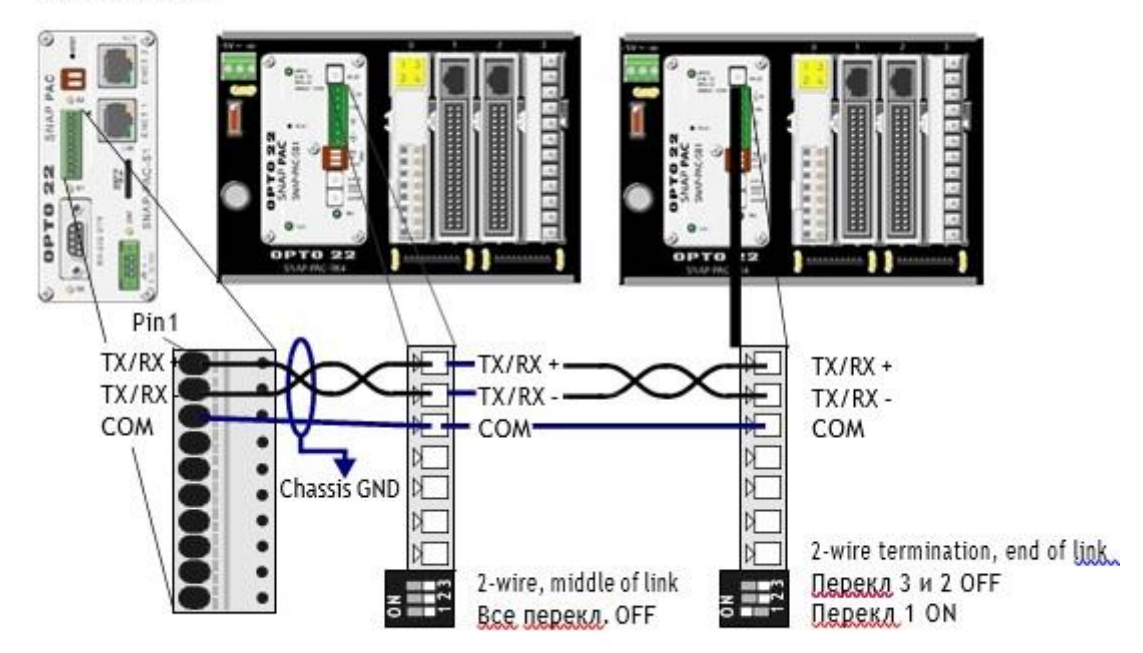

#### 2-х проводное

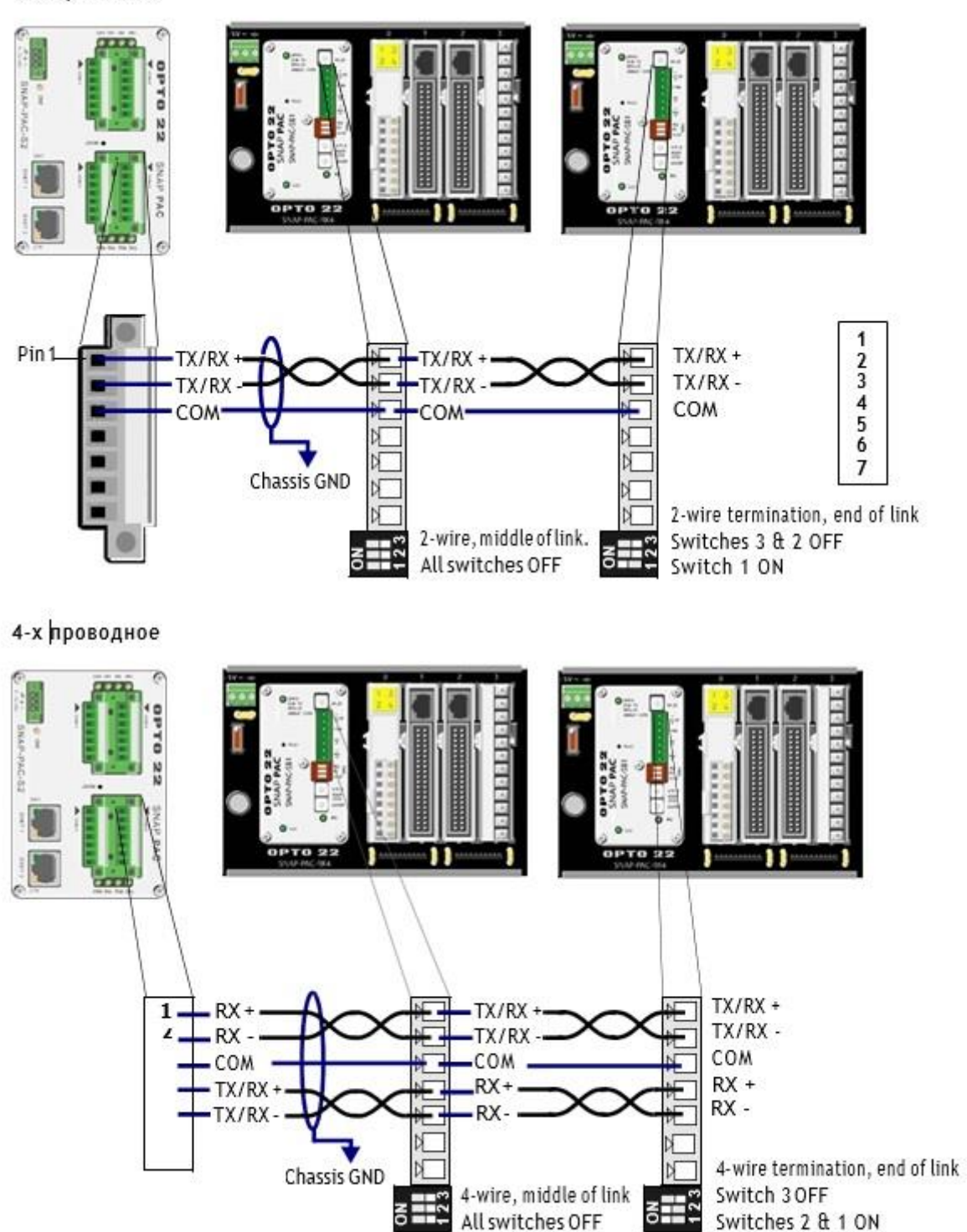

2-х проводное

#### 2-х проводное

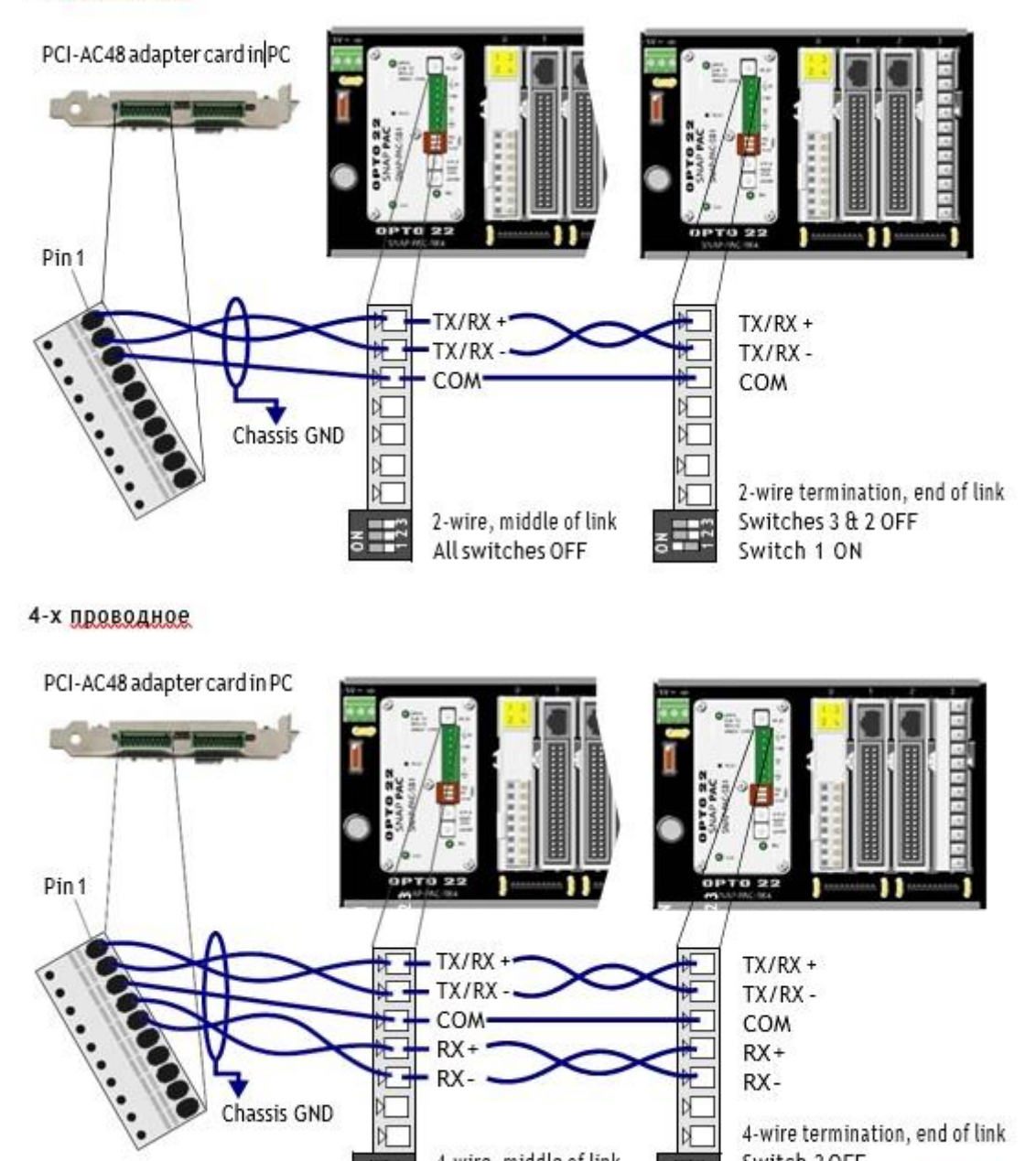

 $RX +$ 

RX-

⊞

4-wire, middle of link

All switches OFF

Chassis GND

COM

 $RX +$ 

RX-

⊞

Switch 3 OFF

SNAPPAC Brains User's Guide 15

4-wire termination, end of link

### Что дальше?

Чтобы начать настройку точек ввода / вывода, см. Одно из следующего:

• Если вы используете программное обеспечение РАС Control, следуйте инструкциям в Руководстве пользователя РАС Control, форма № 1700.

• Если вы используете brain в системе RSLogix A-B, выполните шаги настройки в EtherNet / IP для протокола SNAP PAC Protocol

• Если вы не используете РАС Control или RSLogix, следуйте инструкциям в Руководстве пользователя РАС Manager.

Чтобы узнать больше о возможностях сети SNAP РАС, см. Главу 3: Архитектура системы. Если вы планируете устанавливать несколько brains в конфигурации с последовательной цепочкой, см. «Использование сетевых интерфейсов сетевого адаптера SNAP PAC Ethernet» на стр. 35.

Чтобы использовать OLE для управления технологическими процессами (OPC) с помощью SNAP PAC, приобретите OptoOPCServer и см. Форму Opto 22 # 1439, Руководство пользователя OptoOPCServer.

Для связи с brains SNAP РАС с использованием Modbus / ТСР см. Форму № 1678, Руководство по протоколу Modbus / TCP.

Чтобы запрограммировать собственные приложения для связи с brain SNAP РАС, см. Форму Opto 22 № 1465, Руководство по протоколу OptoMMP.

# **Глава 3: Архитектура системы**

В этой главе объясняется, как использовать brain SNAP PAC в сети Ethernet или последовательной сети и как общаться с ними.

Он включает информацию о:

- 1. Параметрах связи……………………………………………………….. см. ниже
- 2. Архитектуре системы………………………………………………….. см. стр. 27
- 3. Сетевых конфигурациях…………………………………………….. см. стр. 32
- 4. Сравнительная диаграмма параметров и функций….. см. стр.43

### *Параметры связи*

SNAP PAC взаимодействует через Ethernet или последовательный порт.

• SNAP PAC EB-brains обмениваются данными по сети Ethernet (все номера деталей, содержащие EB).

Дополнительную информацию см. в следующем разделе.

• SNAP PAC SB brains обмениваются данными через последовательную сеть (номера деталей SNAP-PAC-SB1 и SNAP-PAC-SB2). см. стр. 15.

# *SNAP PAC Ethernet Brains*

SNAP PAC на основе Ethernet-коммуникаций взаимодействует с использованием TCP / IP или UDP / IP протоколов, через проводную или беспроводную сеть.

**Физический уровень** - SNAP PAC EB-brains обмениваются данными по проводной линии Ethernet 10 или 100 Мбит / с. Wired+Wireless brains может обмениваться данными по проводной линии Ethernet 10 или 100 Мбит / с и по беспроводной линии одновременно (поскольку интерфейс беспроводной локальной сети имеет отдельный IP-адрес).

**Транспортный уровень.** Ключом к гибкости коммуникации brain SNAP PAC является транспортный уровень, Интернет-протокол (IP).

Оба протокола: протокол управления передачей (TCP) и протокол пользовательских дейтаграмм (UDP) используются с IP.

**Уровень приложения.** Поскольку brain SNAP PAC использует стандартный IP для транспортного уровня, то возможны многие варианты связи на прикладном уровне. После установки устройства ввода-вывода и назначения ему IP (см. стр. 11), вы можете связаться с ним, используя следующие методы:

- **PAC Control** стратегии, работающие на контроллере SNAP PAC, могут конфигурировать, считывать и записывать в точки ввода-вывода на brain SNAP PAC.
- **PAC Manager** программное обеспечение, в дополнение к его использованию для назначения IP-адресов, также может использоваться для конфигурирования точек ввода-вывода и функций, а также выполнять однократные чтения и записи.
- **EtherNet / IP** обеспечивает связь с Allen-Bradley ControlLogix® и CompactLogix ™ ПЛК и других систем, использующих протокол EtherNet / IP. А также явный и неявный обмен сообщениями.
- **Modbus / TCP** обеспечивает прямое соединение с оборудованием или программным обеспечением Modbus / TCP или сторонних программных приложений, которые могут читать или записывать точки ввода-вывода в brain SNAP PAC.
- **OPC** (OLE for Process Control) использует OptoOPCServer для обслуживания данных на любом совместимом с OPC 2.0 например, HMI, который также может читать или записывать точки ввода / вывода. OptoOPCServer может быть приобретается отдельно или в составе программного пакета PAC Project Professional.
- **OptoDataLink** обеспечивает обмен данные точек ввода-вывода с базами данных, совместимыми с ODBC, включая Microsoft SQL Server, Microsoft Access, MySQL и другие. OptoDataLink можно приобрести отдельно или как часть PAC Project Professional.
- **SMTP** (Simple Mail Transfer Protocol) связывает brain SNAP PAC с корпоративными почтовыми серверами, поэтому сообщения могут быть отправлены сотрудникам по электронной почте, если есть проблемы с устройствами, подключенными к brain.
- **SNMP** (Simple Network Management Protocol) позволяет контролировать подключенные устройства для SNAP PAC, как и любой компьютер или сервер в сети Ethernet, используя основанную на SNMP систему управления предприятием, такую как Unicenter® Computer Associates, Hewlett-Packard OpenView® или IBM Tivoli®. Когда происходит контролируемое событие, например, дверь осталась открытой или слишком высокий уровень давления, brain посылает SNMP-ловушку в управление системой (совместим с SNMP v2.0c с использованием прошивки brain 8,2a или выше).
- **FTP** (протокол передачи файлов) может использоваться для передачи файлов и данных в или из SNAP PAC brain, будь то пользовательские приложения, корпоративные базы данных или любая файловая система.
- **Пользовательские программные приложения** легко разрабатываются с использованием нашей **OptoMMP Communication Toolkit** с компонентами ActiveX и классами C ++. Они используют протокол OptoMMP, на базе IEEE 1394, для чтения и записи в brain SNAP PAC. Для разработчиков, не использующих Microsoft Windows, наш протокол **OptoMMP** открыт и документирован.

### *Одновременная связь*

Brain SNAP PAC Ethernet может взаимодействовать одновременно, используя все перечисленные методы выше. Причина кроется в характере IP.

В последовательной связи один запрос данных отправляется одним устройством в другое. Первое устройство должно дождитесь ответа до того, как будет выполнено любое дополнительное общение.

IP, однако, может устанавливать несколько одновременных сеансов, поэтому многие запросы данных могут быть отправлены сразу без ожидая какого-либо индивидуального ответа. Каждый запрос получает ответ, но линк не работает во время ожидания ответов.

Кроме того, IP может одновременно обрабатывать несколько запросов от нескольких устройств. ПК может обмениваться информацией со всеми brain и контроллерами SNAP РАС в одной сети - все в одно и то же время - и несколько ПК могут одновременно связываться с одним устройством PAC SNAP.

Так, например, brain SNAP PAC может реагировать на направления от ведущего устройства Modbus, давать аналоговые точечные данные технику, использующему РАС Manager, и выполнять инструкции из пользовательского С ++ приложение - все сразу.

# **SNAP PAC Serial Brains**

SNAP PAC Serial Brains использует связь RS-485, либо 2-проводную, либо 4проводную. Связь может осуществляться через любой контроллер SNAP PAC Sseries (через Ethernet-соединение с контроллером, а затем последовательное подключение от контроллера к brain) или непосредственно с ПК в brain (с использованием последовательный пора компьютера, через последовательный кабель и адаптер RS-485, например, адаптерную плату Opto 22 PCI-AC48). Больше информации о подключении на стр. 15.

Коммуникационные методы включают:

- **PAC Control** стратегии, работающие на контроллере SNAP PAC, могут конфигурировать, считывать и записывать в точки ввода-вывода на brain **SNAP PAC.**
- РАС Manager программное обеспечение может использоваться для конфигурирования точек ввода-вывода и функций, а также выполнять однократные чтения и записи.
- Пользовательские программные приложения могут быть разработаны с использованием протокола OptoMMP для чтения и записи в brain SNAP PAC. Для Ethernet brain используйте наш OptoMMP Communication Toolkit, для serial brain Toolkit не может быть использован, но вы можете создать свой собственный драйвер для протокола.

OPC clients и SQL databases могут обмениваться данными с Serial brain SNAP РАС через SNAP РАС контроллеры. Вы можете использовать OptoOPCServer для связи с любым совместимым с ОРС 2.0 приложений, таких как НМІ. Используйте OptoDataLink для подключения к базам данных, совместимым с ODBC, включая Microsoft SQL Server, Microsoft Access и MySQL. OptoOPCServer и OptoDataLink могут быть приобретены отдельно или в составе PAC Project Professional.

Маршруты связи приведены в следующей таблице.

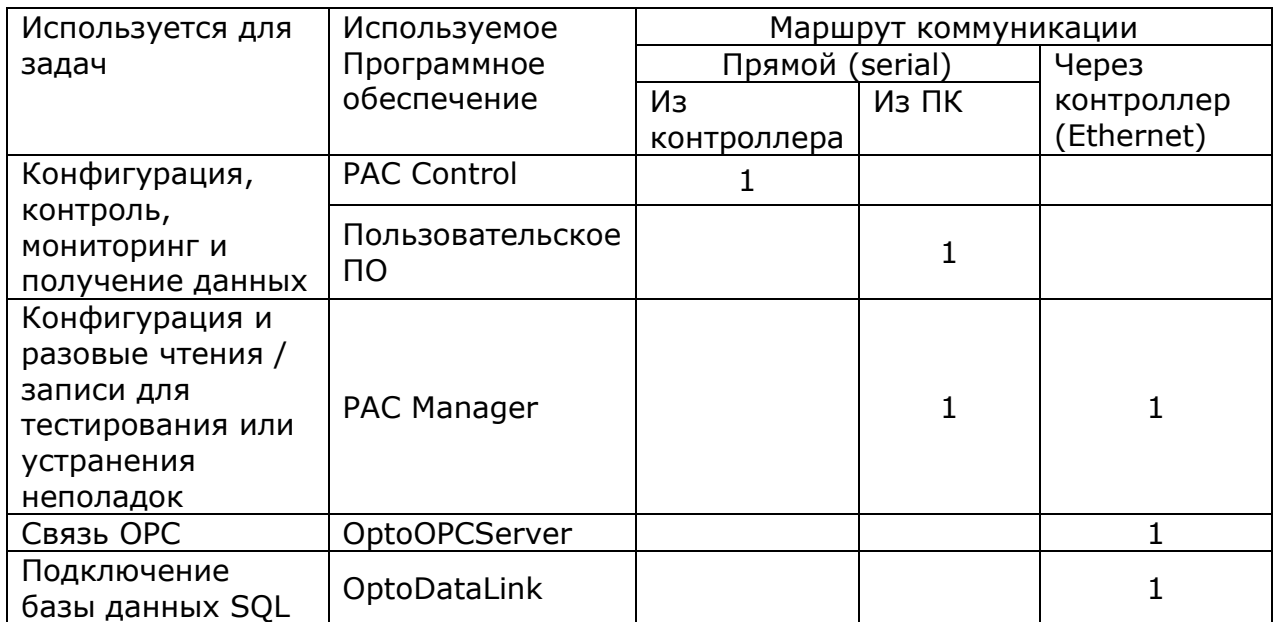

# *Доступ к SNAP PAC Brains через Интернет*

Поскольку **SNAP PAC Ethernet brains** похожи на любое другое оборудование в сети Ethernet, вы можете обращаться к ним через Интернет точно так же, как вы будете обращаться к компьютеру. Детали зависят от вашей сети и подключения к Интернету. Обратитесь к своему системному администратору или администратору сети или вашему интернет-провайдеру (ISP) для получения дополнительной информации.

**SNAP PAC serial brains** не могут быть напрямую доступены через Интернет; связь должна идти через контроллер SNAP PAC или через ПК с адаптером PCI-AC48.

### *Выбор методов коммуникации*

Как вам нужно общаться с SNAP PAC brains в соответствии с задачами, которые требуется вашему приложению?

Ознакомьтесь с приведенной ниже таблицей, чтобы помочь в выборе методов общения и выяснить, где искать дополнительную информацию о них.

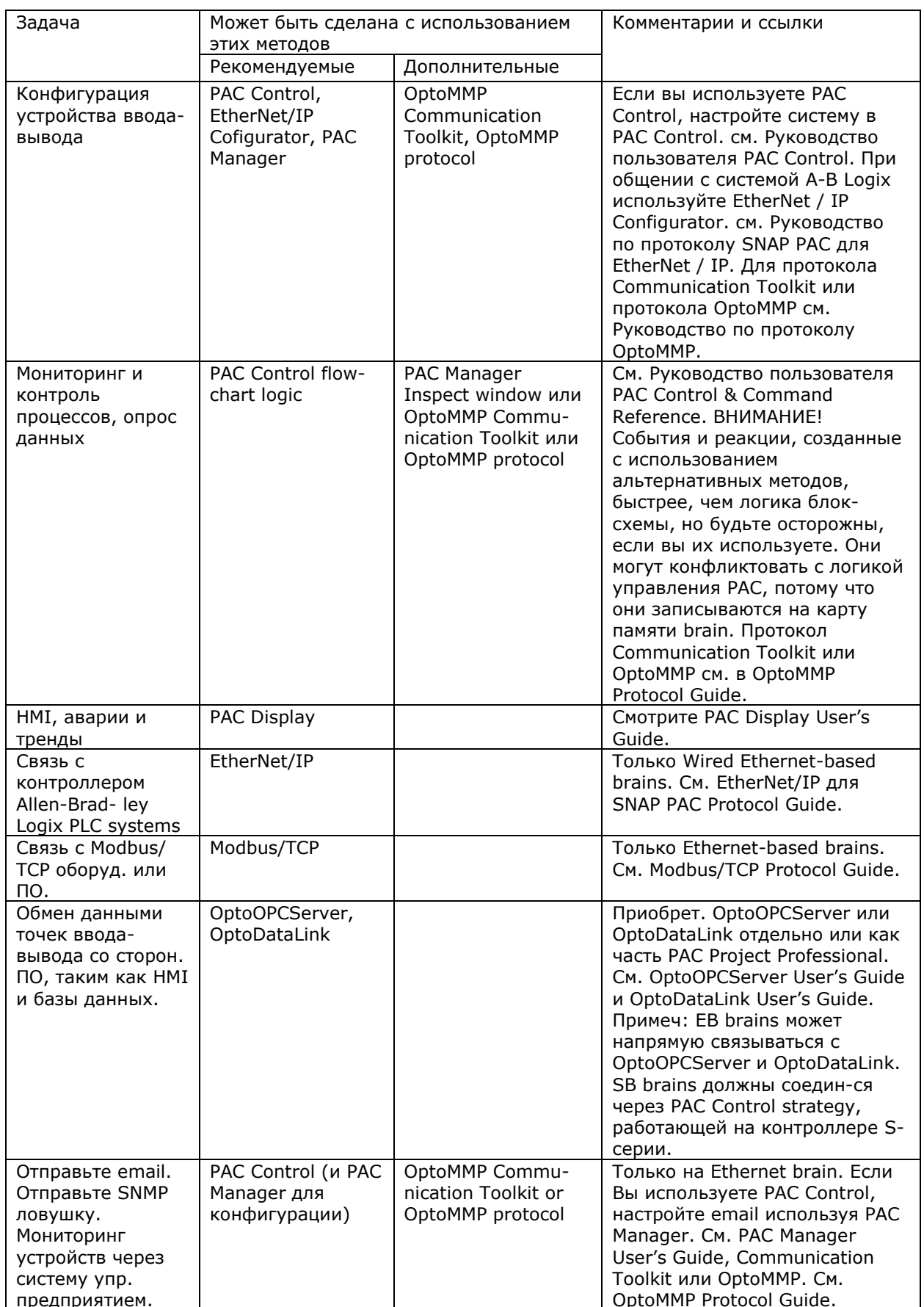

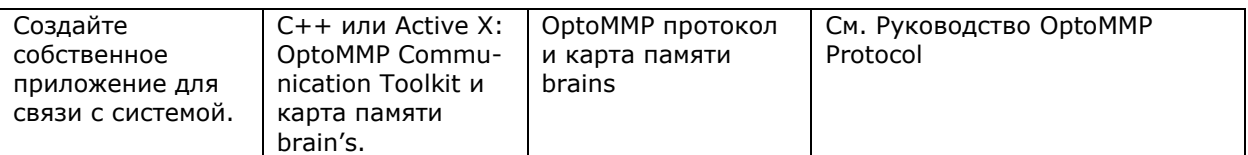

### *Архитектура системы*

Brains SNAP PAC можно использовать следующими способами:

• Для распределенного интеллекта в более крупной системе управления, основанной на контроллере SNAP PAC, на котором выполняется PAC Control или PLC Allen-Bradley, выполняющем программу RSLogix

• В качестве независимого процессора ввода / вывода

**Ниже на диаграммах показаны их использование.**

# *SNAP PAC Brains как часть распределенной системы SNAP PAC*

На следующей диаграмме показаны только основные возможности системы SNAP PAC с использованием бесплатного программного обеспечения PAC Project Basic. Информацию о дополнительных возможностях, таких как связь с клиентами OPC, базами данных и сторонними системами, см. В форме № 1696, «Руководство по спецификации системы SNAP PAC».

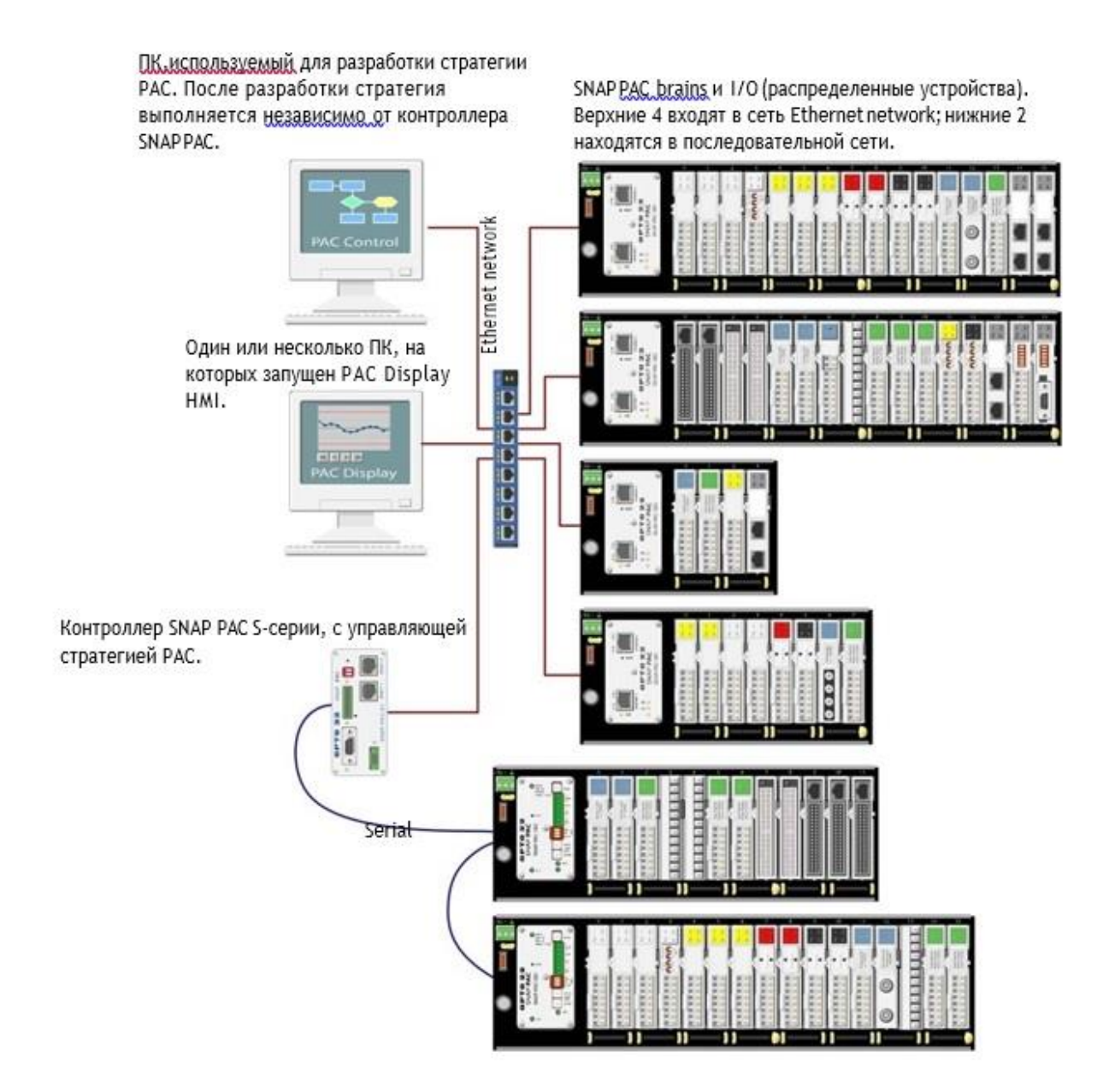

### *SNAP PAC Wired+Wireless Brains*

На этой диаграмме контроллер SNAP PAC осуществляет беспроводную связь с brains SNAP PAC и в то же время осуществляет связь в проводной сети с ПК, используемыми для разработки, и для интерфейса оператора. Как показано на диаграмме на предыдущей странице, показаны только базовые возможности системы SNAP PAC с использованием бесплатного программного обеспечения PAC Project Basic.

Если по какой-либо причине вам нужно переключиться с беспроводной сети на проводную сеть, просто подключите кабель Ethernet к интерфейсу Ethernet brain и используйте его IP-адрес для модуля ввода-вывода в стратегии управления PAC. Ввод-вывод, полевая проводка и программирование остаются неизменными.

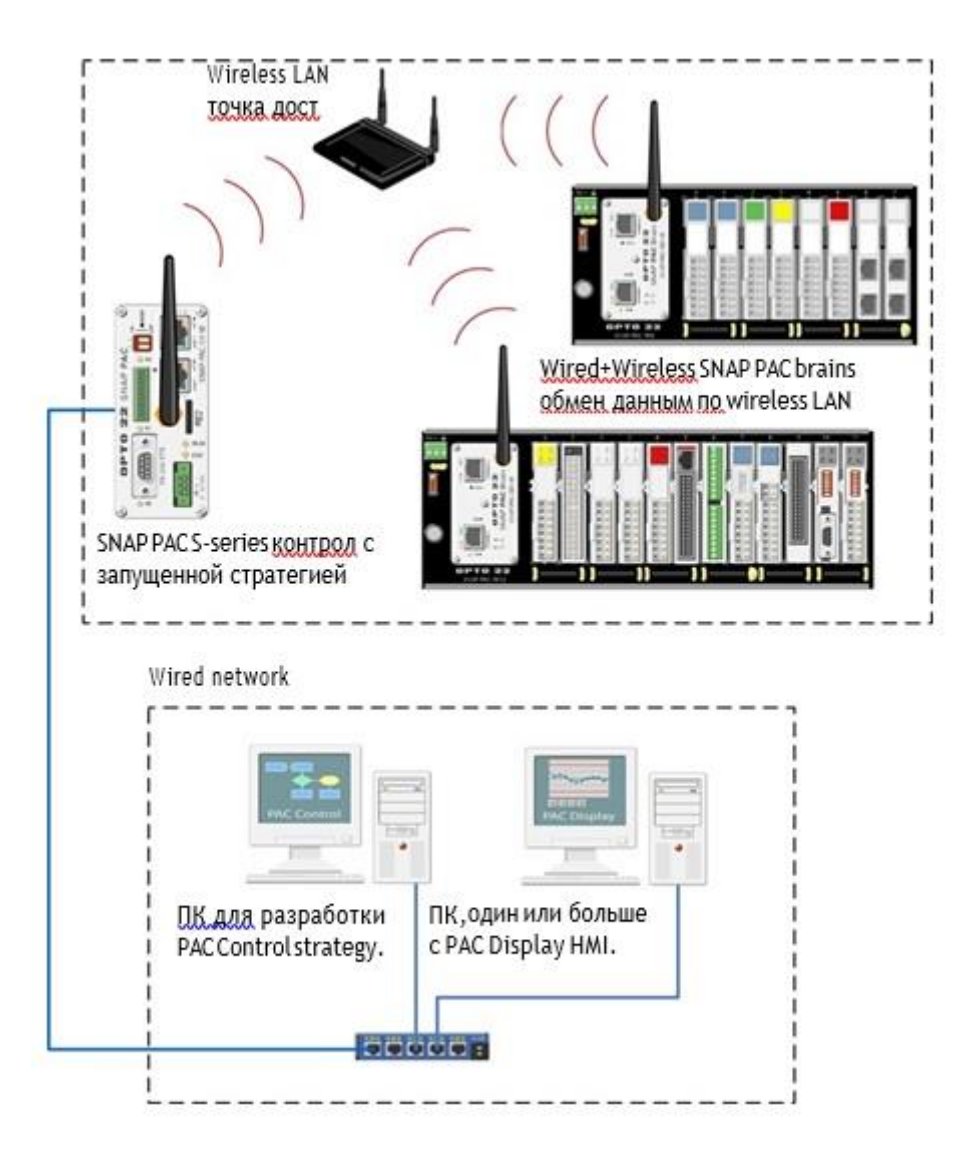

# *SNAP PAC Ethernet Brain в системе Allen-Bradley Logix*

SNAP PAC Ethernet brains могут использоваться как интеллектуальный удаленный ввод-вывод в системе A-B Logix, например ControlLogix (см. Ниже) или CompactLogix. Brain больше, чем шинный переходник, но не требует программирования. Вместо этого встроены несколько функций ввода-вывода.

Поскольку brain автоматически выполняет многие задачи локально, вы можете добавить больше точек ввода-вывода и функций управления процессом в вашу систему, что мало влияет на время сканирования ПЛК. Система в целом становится более эффективной с интеллектом, распределенным на удаленный ввод-вывод.

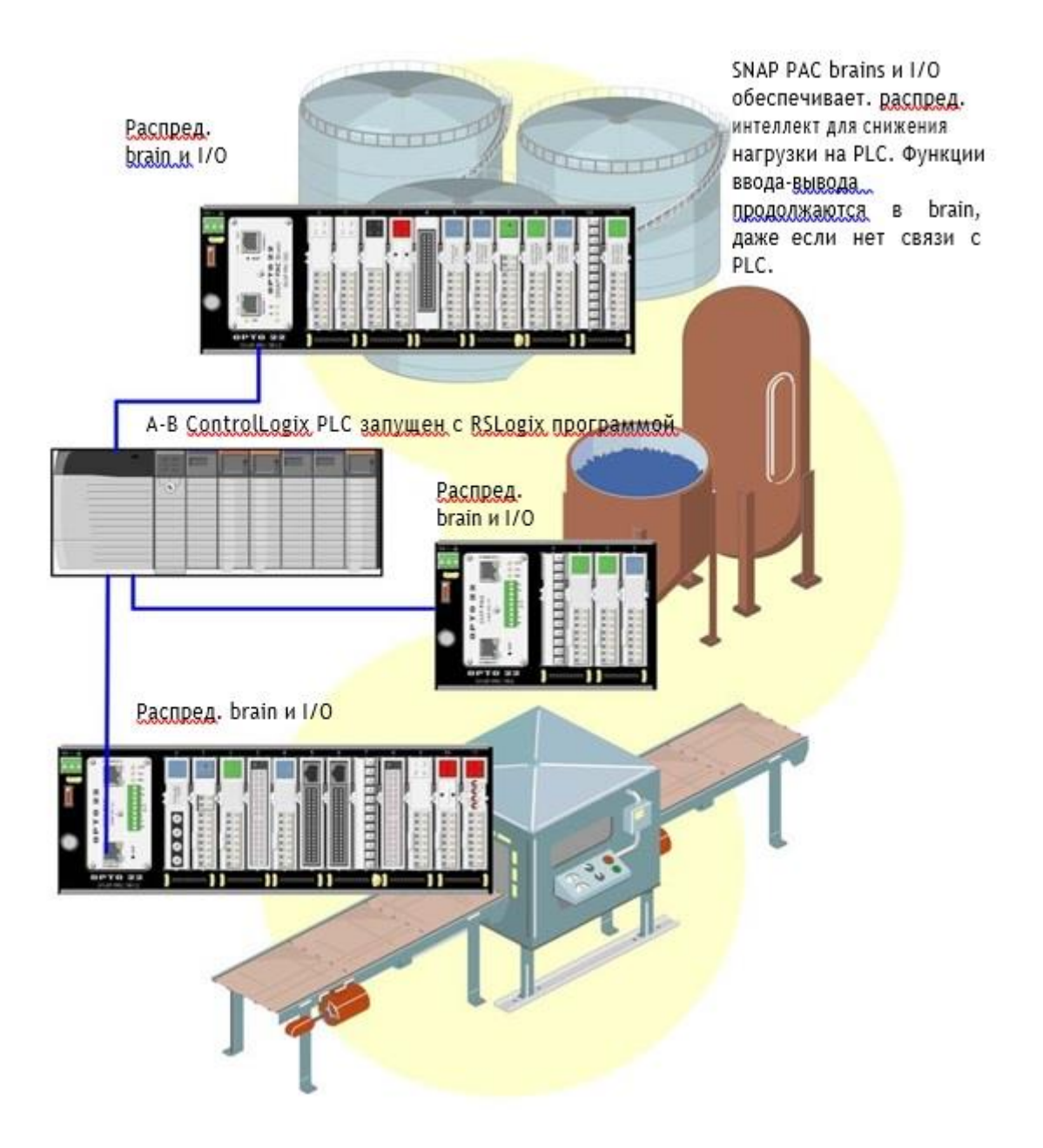

# *SNAP PAC Ethernet Brain как независимый процессор вводавывода*

Как показано на следующей диаграмме, вы можете обмениваться данными с независимым SNAP PAC Ethernet brain с использованием Modbus / TCP, OptoOPCServer (доступно отдельно), SNMP, SMTP или приложений, которые вы разрабатываете, используя бесплатный инструментарий OptoMMP Communication Toolkit или наш протокол OptoMMP.

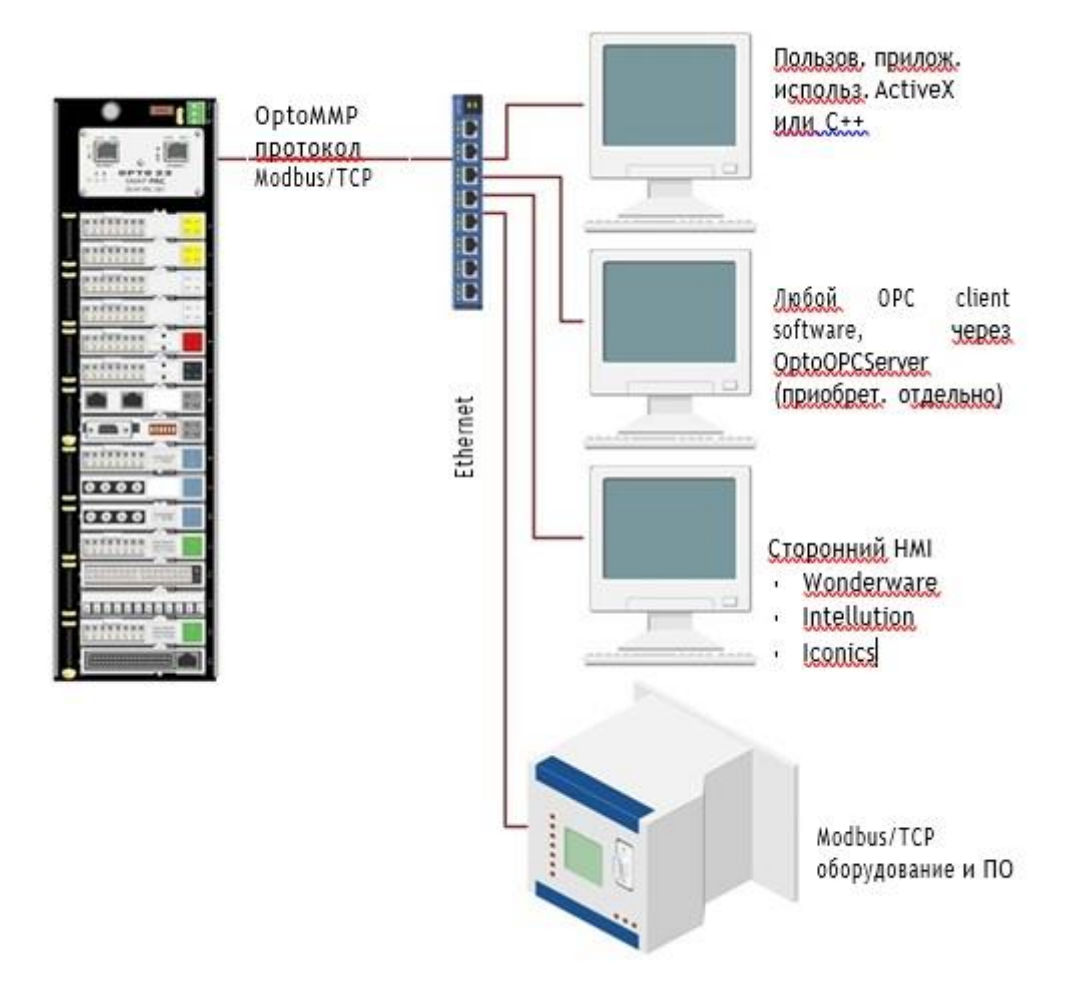

# *SNAP PAC Serial Brain как независимый процессор ввода-вывода*

Как показано на следующей диаграмме, вы можете общаться с независимым последовательным brain SNAP PAC с помощью ПК с адаптером Opto 22 PCI-AC48. Обратите внимание, что вам нужно написать собственный драйвер для протокола OptoMMP, чтобы разработать собственное программное обеспечение. Инструментарий OptoMMP Communication Toolkit не может использоваться с серийными brains; он обрабатывает только связь по Ethernet.

См. «Настройка последовательной сети» на стр. 15 для получения дополнительной информации о подключении к ПК.

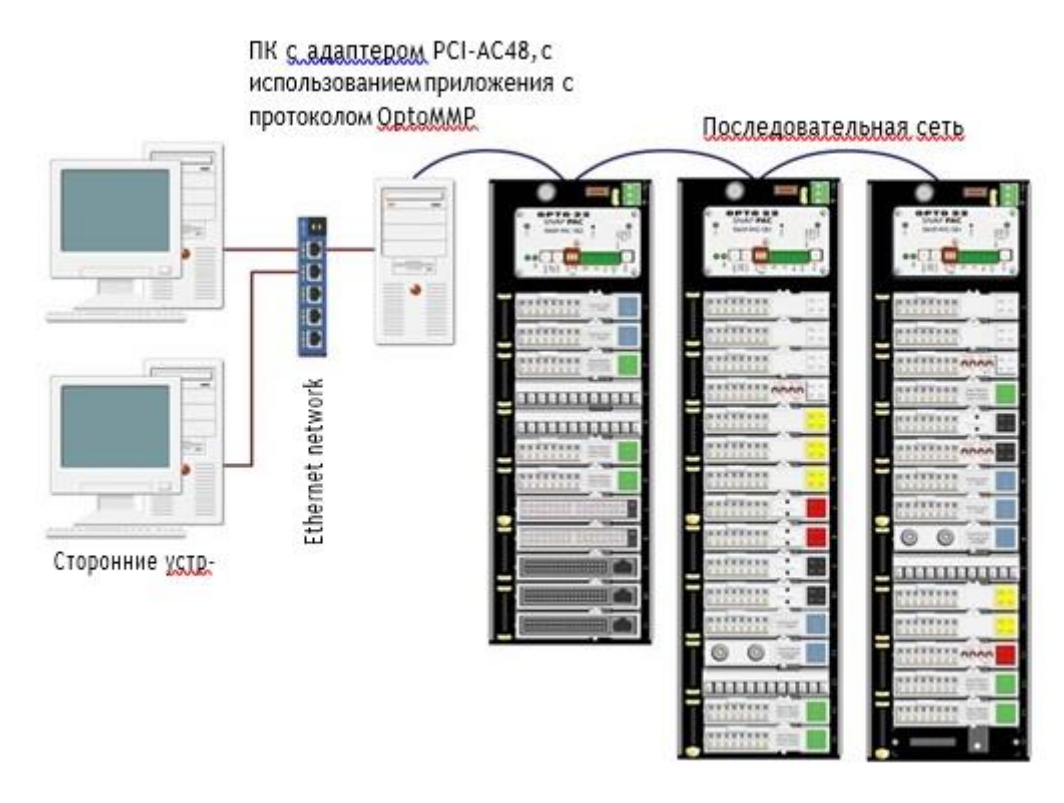

# *Сеть Ethernet*

С физической точки зрения, SNAP PAC Ethernet brains могут быть объединены в сеть несколькими способами:

• Подключение непосредственно к ПК или контроллеру с помощью стандартного кабеля Ethernet

• Присоединение к существующей сети Ethernet TCP / IP

• Создание независимой сети, построенной со стандартным оборудованием Ethernet

• Подключение к беспроводной локальной сети (Только для Wired+Wireless моделей)

Используемый вами сетевой метод зависит от нескольких факторов, в том числе от того, нужено ли вам управление или сбор данных, количество компьютеров

и модулей ввода-вывода, скорость и объем связи, требования безопасности и доступность сети Ethernet.

В качестве опции в любой сети вы можете установить несколько brains в конфигурации с последовательной цепочкой (daisy-chain). См. cтр. 18 для получения дополнительной информации.

### *Прямое подключение к ПК или контроллеру*

Прямое соединение с использованием стандартного кабеля Ethernet соединяет brain SNAP PAC с одним хостом, либо ПК, либо контроллером. (Для прямого подключения к хосту не требуется кроссовый кабель). Вы можете использовать интерфейс Ethernet для подключения к brain. Дополнительные brains SNAP PAC могут быть соединены последовательно с первым brain, используя второй сетевой интерфейс сети Ethernet, который действует как сетевой коммутатор. Дополнительную информацию см. В разделе «Использование сетевых адаптеров сетевого питания SNAP PAC Ethernet» на стр.

Если вам нужна только небольшая сеть контроля или мониторинга и нет существующей сети Ethernet, прямое соединение идеально. Это быстро, легко и недорого, потому что для этого требуются только кабели (без отдельных Ethernet-коммутаторов или маршрутизаторов). Он также обеспечивает высокую скорость и высокую безопасность для небольшой системы.

Прямое соединение также полезно для назначения IP-адреса, настройки точек ввода-вывода и тестирования приложений. Прямое соединение устраняет другие переменные, которые могут помешать обмену данными, поэтому вы можете сосредоточиться на обслуживании и устранении неполадок.

### *Присоединение к существующей сети Ethernet*

Первое правило по подключению SNAP PAC Ethernet brain к существующей сети: необходимо тесно взаимодействовать с вашим системным администратором, который должен определить сетевую топологию и аппаратное обеспечение. Обязательно рассмотрите влияние на существующую сеть добавления brains. Для достижения максимальной производительности используйте сеть 100 Мбит / с.

Кроме того, убедитесь, что системный администратор понимает, что каждый brain должен иметь фиксированный (статический) IP-адрес, независимо от того, используется ли в сети сервер протокола конфигурации динамического хоста (DHCP). Для получения дополнительной информации о IP-адресах см. Руководство пользователя PAC Manager или Руководство по протоколу SNAP PAC EtherNet / IP.

Поскольку brain SNAP PAC имеет два коммутируемых интерфейса Ethernet, brain может быть дополнительно соединен с цепочкой (daisy-chained). (См. «Использование сетевых адаптеров сетевого питания SNAP PAC Ethernet» на стр. 18.)

Если вам необходимо изолировать данные системы управления от основной магистрали сети, вы можете использовать маршрутизатор, сетевой коммутатор или другое шлюзовое устройство. Вы также можете использовать контроллер SNAP PAC, который имеет два независимых сетевых интерфейса Ethernet: один интерфейс может быть подключен к корпоративной сети, а другой - для системы управления. Для получения дополнительной информации о параметрах сети см. Формулу Opto 22 # 1696, системную книгу SNAP PAC.

# Разработка независимой сети Ethernet

Третий способ использования SNAP PAC Ethernet - это создание независимой сети. Независимая сеть обеспечивает высокий уровень скорости и объема связи, а также высокую безопасность. Вам также может понадобиться отдельная сеть для приложений критического управления. Опять же, выбор зависит от ваших требований к транзакциям данных, безопасности данных и необходимости детерминированной системы.

Если вы строите свою собственную сеть, помните, что каждый brain должен иметь фиксированный IP-адрес. Дополнительную информацию о IP-адресах см. в руководстве пользователя РАС Manager.

Если у вас нет существующей сети Ethernet, вы можете использовать готовые компоненты Ethernet для ее создания. Поскольку Ethernet и TCP / IP являются стандартами по всему миру, существует ряд коммерческих ресурсов для изучения создания и поддержки такой сети. Мы настоятельно рекомендуем вам изучить как можно больше о предмете и тщательно спланировать свою сеть перед началом, чтобы получить максимальную производительность от вашей системы.

Поскольку brain SNAP PAC имеет два коммутируемых сетевых интерфейса Ethernet, их можно установить в конфигурации с последовательной цепочкой (daisy-chain). Дополнительную информацию см. в следующем разделе.

### Использование brain в беспроводной локальной сети

Wired + Wireless brain (SNAP-PAC-EB1-W или SNAP-PAC-EB2-W) также могут использоваться в беспроводной локальной сети (LAN), построенной с компонентами, отвечающими стандартам 802.11а, b или q, в зависимости от того, на котором стандарте лучше всего работает ваша окружающая среда. Поддерживаются как специальные, так и инфраструктурные режимы. Однако лучшая безопасность доступна только в режиме инфраструктуры.

Помните, что вы должны использовать РАС Manager в проводной сети для настройки параметров беспроводной связи, прежде чем вы сможете использовать беспроводную связь brain.

Brain может общаться как по беспроводной сети, так и по проводной сети одновременно, если это необходимо. Поскольку интерфейс беспроводной локальной сети находится на отдельной карте сетевого интерфейса, он имеет отдельный IP-адрес и должен находиться в отдельной подсети IP от проводных интерфейсов. По той же причине невозможно подключить сеть EB-brains с использованием интерфейса беспроводной локальной сети: нет связи между беспроводным и проводным интерфейсами на brain.

### *Использование сетевых адаптеров SNAP PAC Ethernet с проводной сетью*

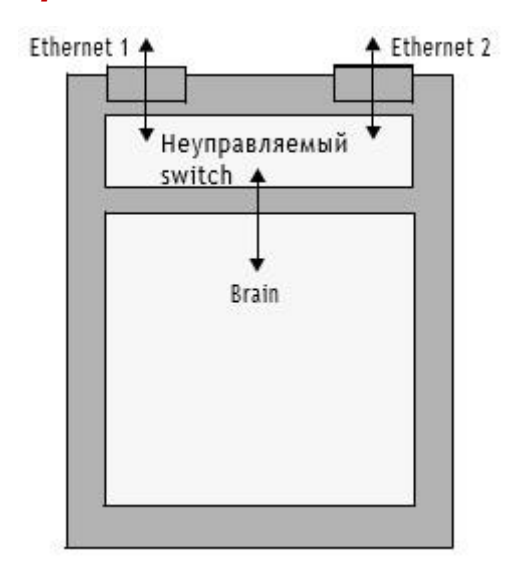

SNAP PAC Ethernet brains имеют два проводных сетевых интерфейса.

Ethernet 1 и Ethernet 2 не являются избыточными интерфейсами; они связаны неуправляемым коммутатором.

Ethernet-устройства обычно подключаются к сети в стандартной конфигурации. Если вы используете эту стандартную конфигурацию, подключите к сети Ethernet 1 или Ethernet 2. Эти два интерфейса имеют один и тот же IP-адрес, и один из них отправит запрос BootP.

Однако, как вариант, два переключаемых интерфейса Ethernet SNAP PAC позволяют использовать конфигурацию последовательной цепи (daisy-chain) для распределенного ввода-вывода, подключая только один brain к сети, а затем подключая последующие brains в цепочке.

**ПРИМЕЧАНИЕ.** В Wired+Wireless brain цепочка (daisy-chain) может быть выполнена только через проводные интерфейсы.

Основным преимуществом последовательного соединения является то, что вы сокращаете расходы на сетевые маршрутизаторы или коммутаторы. Основной недостаток похож на тот, который связан с последовательной сетью: если связь с одним brain теряется, связь со всеми brains, находящимися за ним в цепочке, также будет потеряна.

**Обратите внимание**: если вы обновляете прошивку в brain, вы должны обновлять каждый brain в цепочке daisy-chain отдельно.

**ВАЖНО:** Если вы выберете конфигурацию последовательной цепи, убедитесь, что brain подключен правильно. Неправильные соединения могут вызвать серьезные проблемы в сети. Удостоверьтесь, что соединения с последовательным соединением выполнены в простой цепи с открытым концом, как показано на диаграмме на следующей странице.

# *Правильные подключения для последовательного соединения (Daisy-Chaining)*

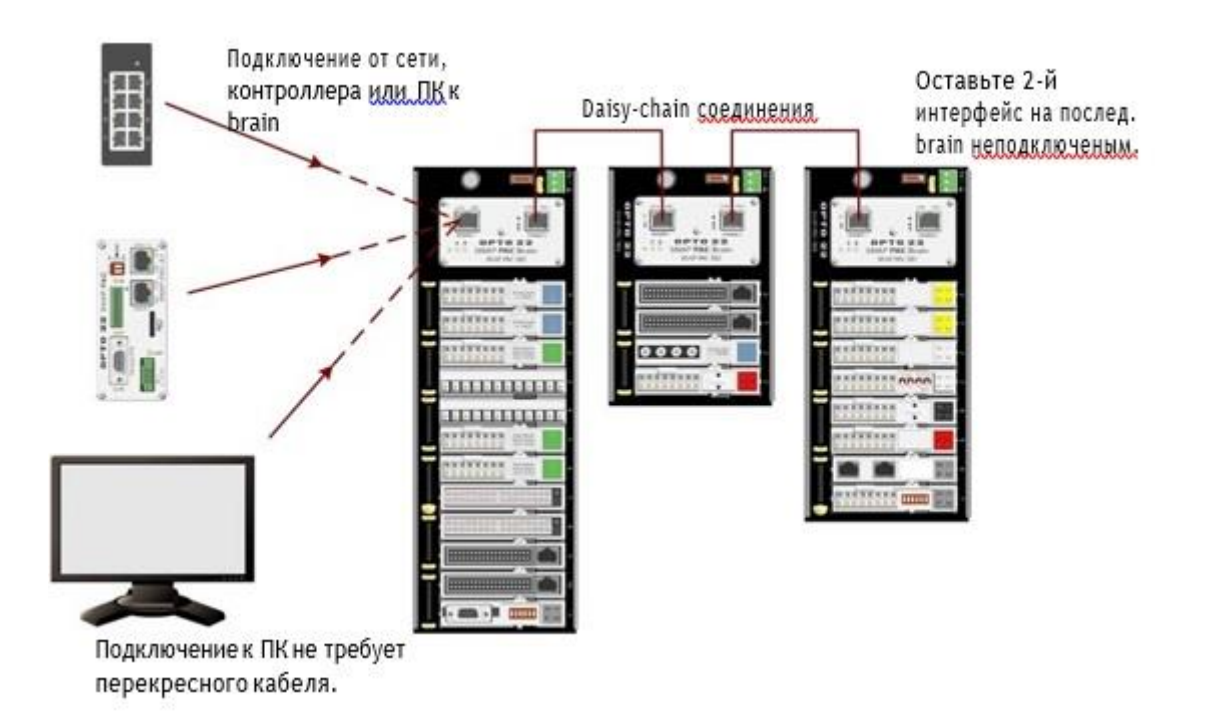

Никогда не подключайте SNAP PAC Ethernet brains в петлю или кольцо. Например, не соединяйте оба конца цепи с одним и тем же коммутатором и с разными коммутаторами в одной сети. Как правило, не подключайте второй интерфейс Ethernet к последнему brain в цепочке к любому другому устройству.

**ПРИМЕЧАНИЕ.** Существует одно исключение из этого правила: вы можете подключить сеть в цикле, если хотя бы один коммутатор в цикле поддерживает протокол STP / RSTP (протокол Spanning Tree Protocol / Rapid Spanning Tree Protocol), и эта функция включена.

### *Неправильные сетевые подключения*

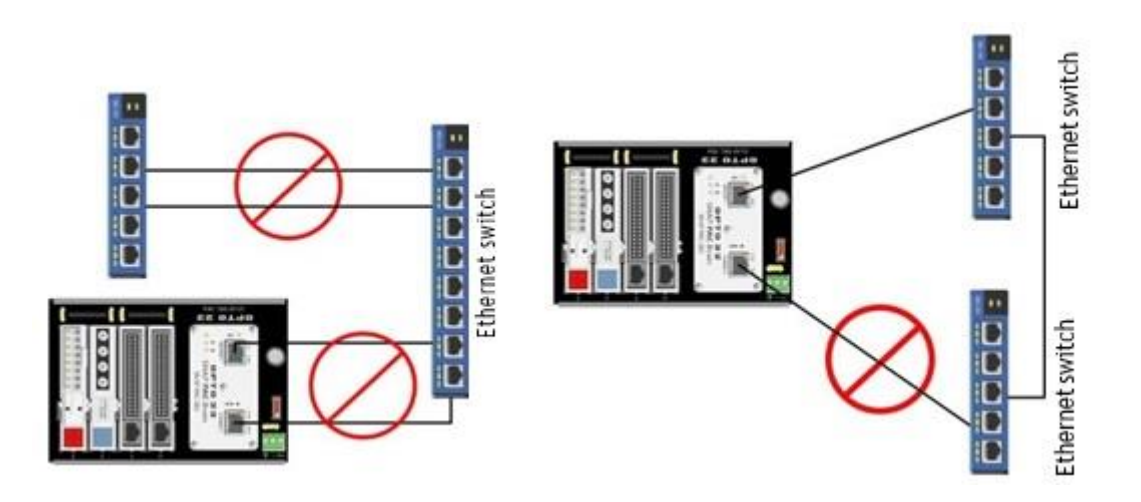

# *Спецификации*

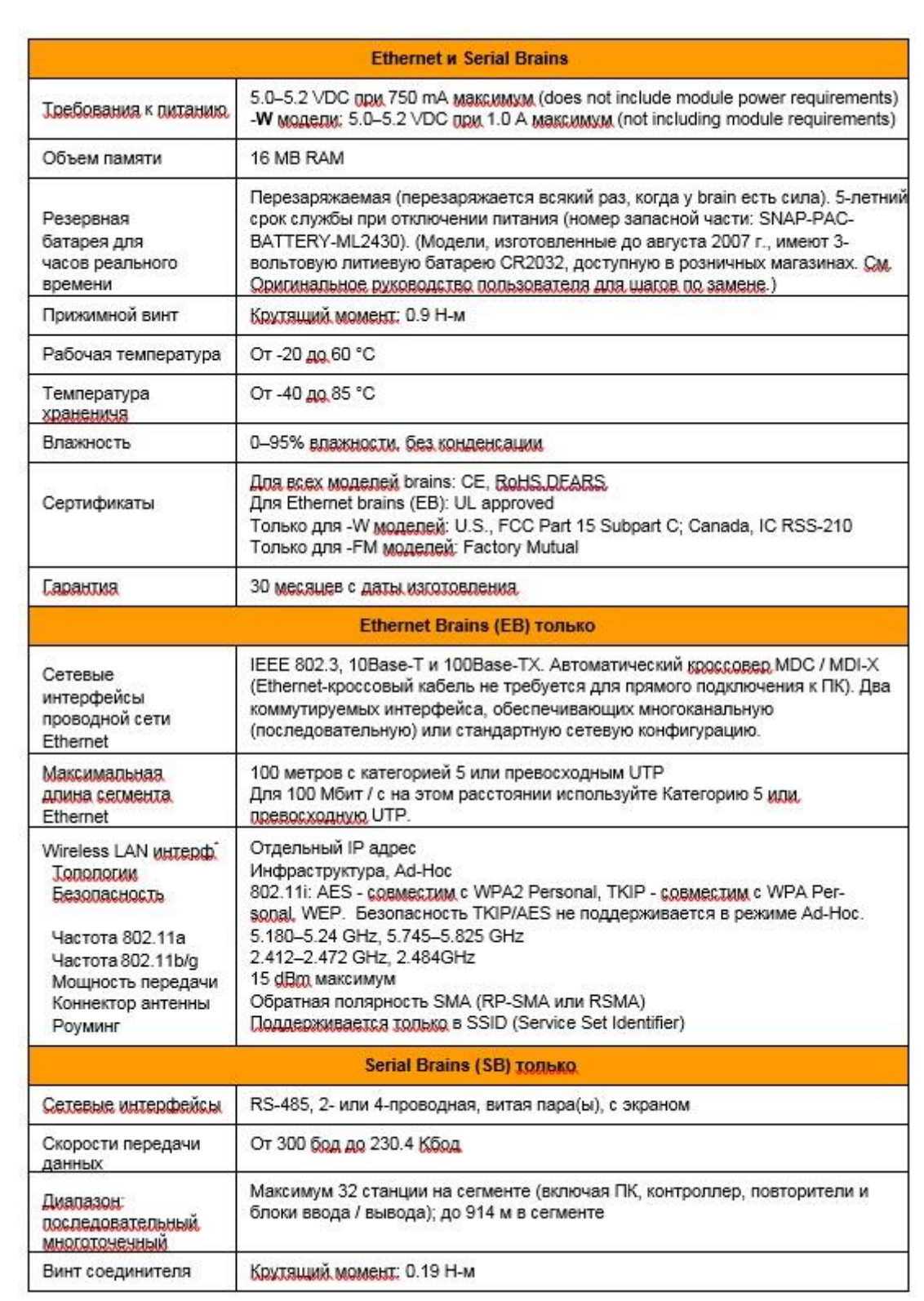

# *Светодиоды и сетевые интерфейсы - Wired Ethernet Brains*

Brains могут быть объединены в сетевую конфигурацию последовательной цепи (daisy-chain) или в стандартную конфигурацию звезды с использованием интерфейса Ethernet. Оба интерфейса используют один и тот же IP-адрес.

**ПРИМЕЧАНИЕ.** При использовании конфигурации последовательной цепи следует помнить о том, что если связь с какой-либо brain потеряна, то все brains, находящиеся за ней в сети, также потеряют связь. Прошивка для brains должна обновляться последовательно для каждого brain.

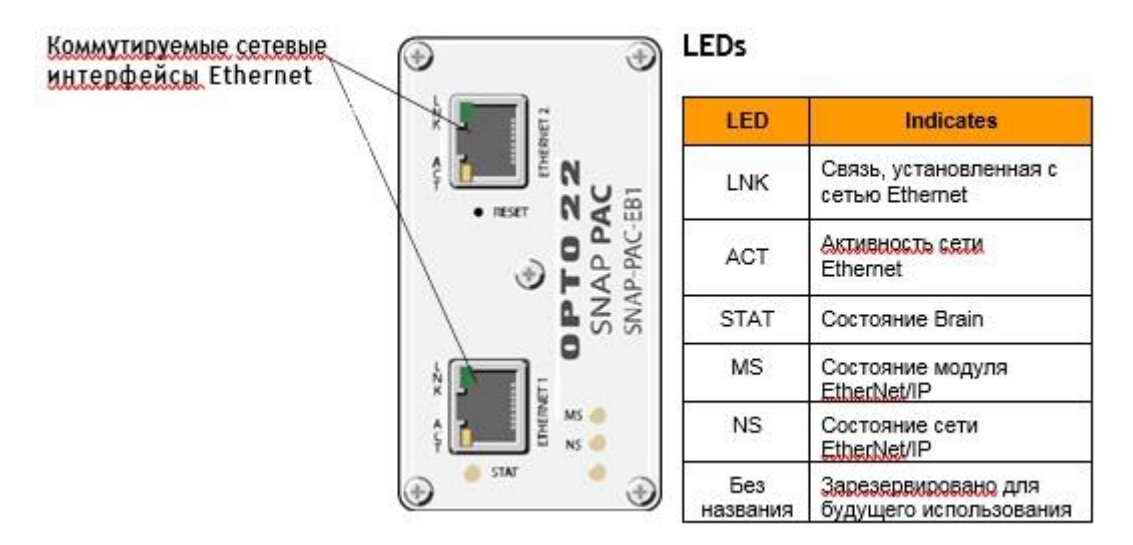

См. «Правильные подключения для последовательного соединения» на стр. 36 и «Коды мигания» на стр. 46.

### *Светодиоды и сетевые интерфейсы – Wired+Wireless Brains*

Эта диаграмма относится к SNAP-PAC-EB1-W и SNAP-PAC-EB2-W.

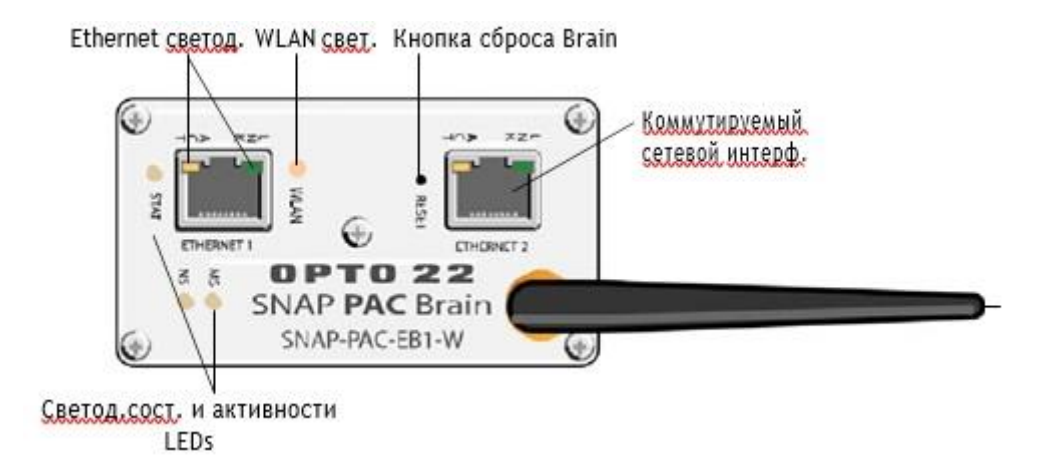

Примечание по сетевым интерфейсам с коммутируемой сетью. Для проводной сети brain может быть настроен в конфигурации с последовательной цепью или в стандартной конфигурации звезды с использованием сетевого интерфейса Ethernet1 или Ethernet2. Оба интерфейса используют один и тот же IP-адрес.

При использовании конфигурации последовательной цепи следует помнить о том, что если связь с brain потеряна, то все brains, находящиеся за ним в сети, также потеряют связь.

Интерфейс WLAN не обеспечивает доступ к другим brains в конфигурации с последовательным интерфейсом, так как этот интерфейс имеет отдельный IPадрес.

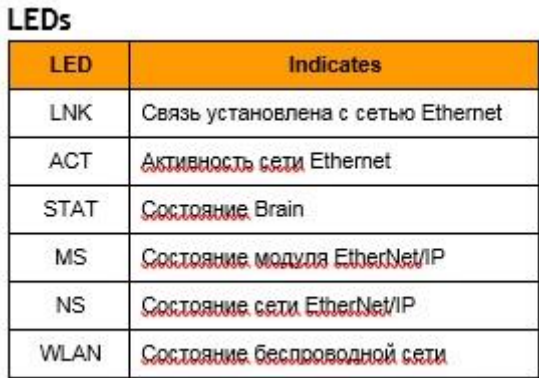

# *Светодиоды и сетевые интерфейсы - Serial Brains*

В последовательном brain порт RS-485, либо 2-проводной, либо 4-проводной. Скорость передачи, терминатор и адрес устанавливаются с помощью переключателей на верхней крышке brain. См. инструкции по терминатору и смещению на стр. 16.

**ПРИМЕЧАНИЕ.** Соединения IRQ и светодиоды зарезервированы для использования в будущем.

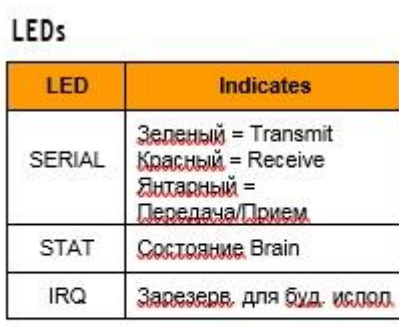

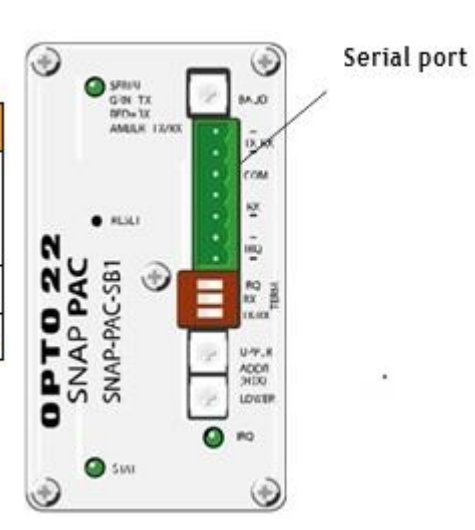

39

# *Описание функций*

Дополнительные сведения, включая конфигурацию, см. в Руководстве пользователя PAC Manager.

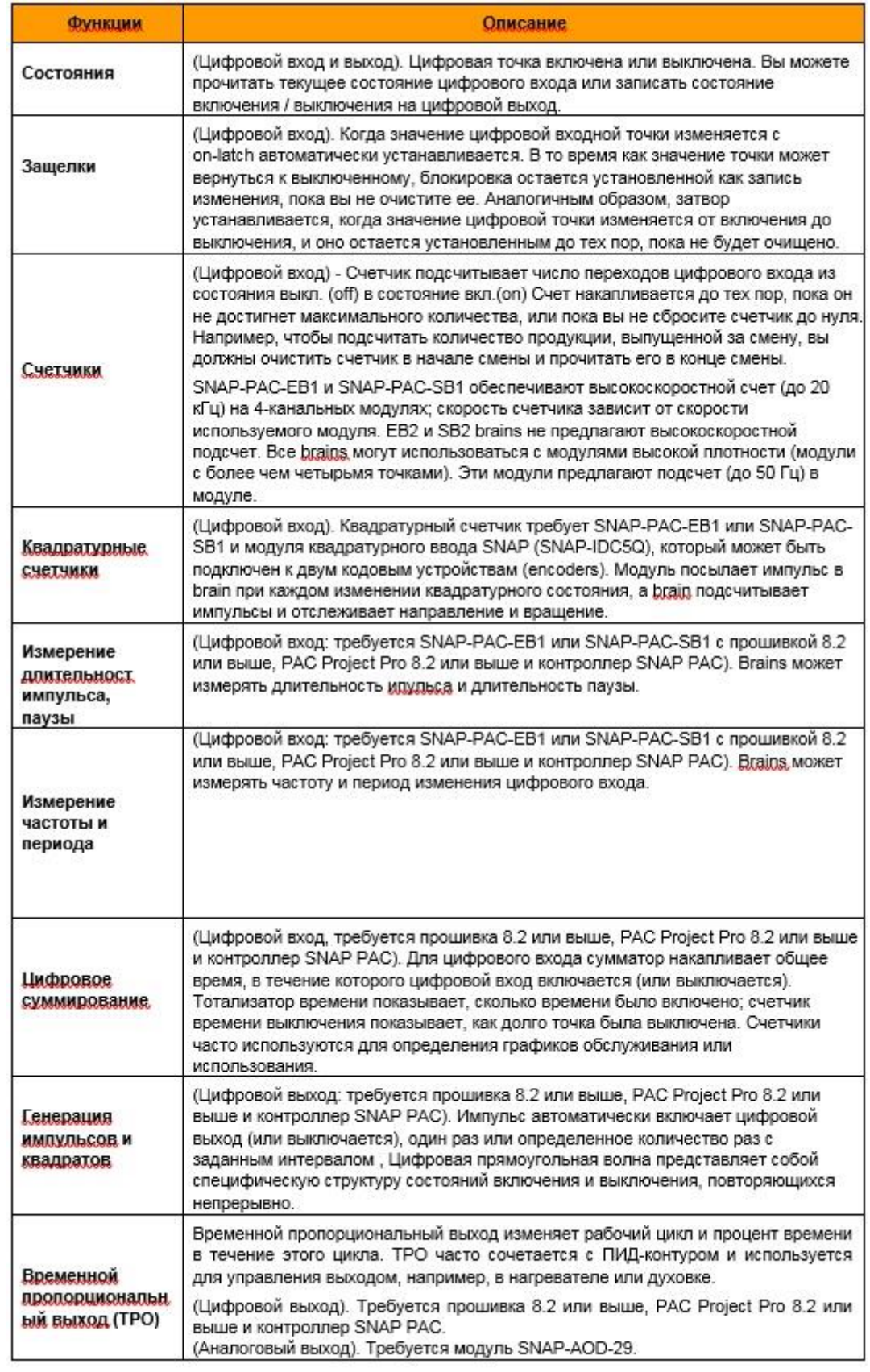

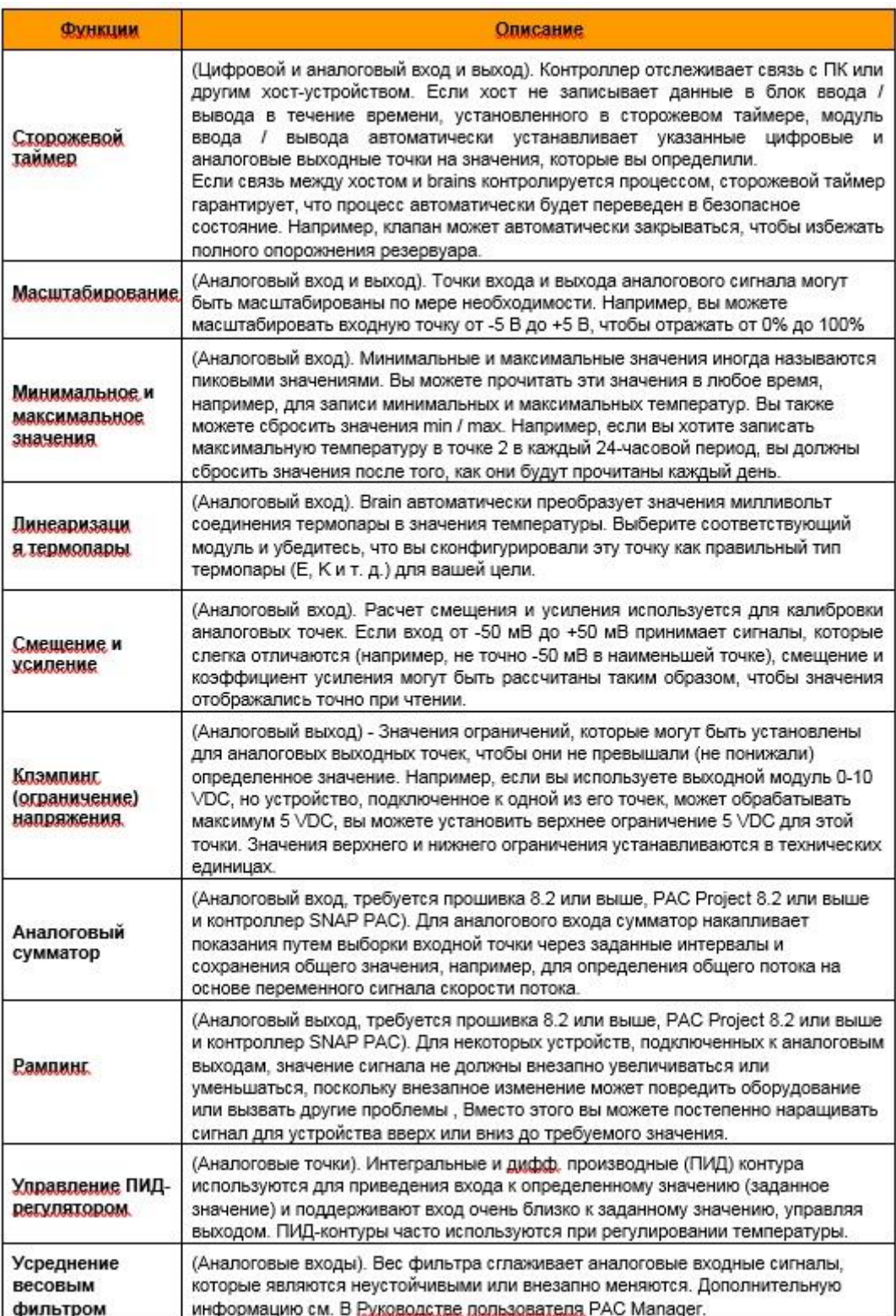

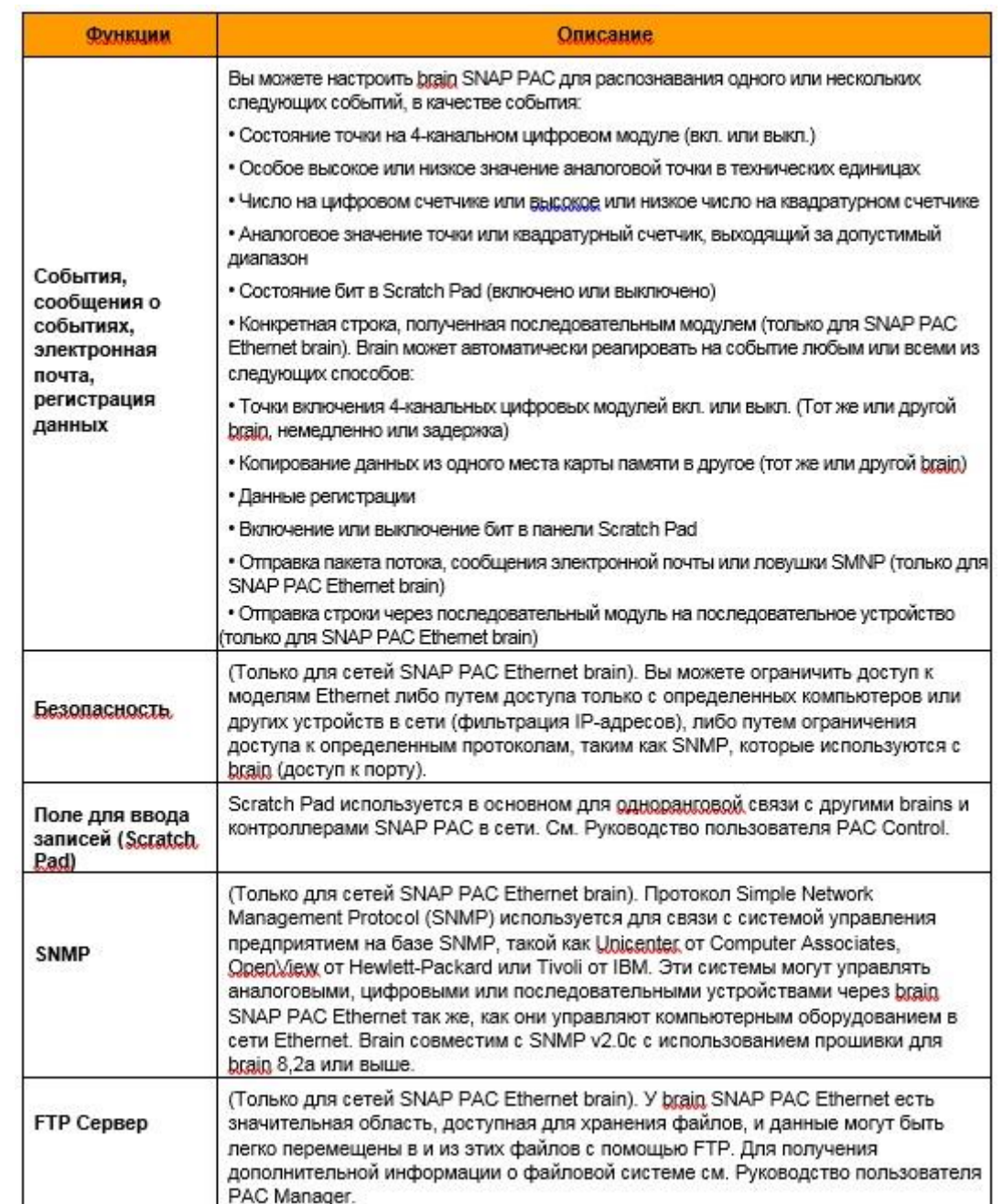

# *Диаграмма сравнения SNAP PAC Brain*

В этой таблице сравниваются brain SNAP PAC с прошивкой 8.5 или новее.

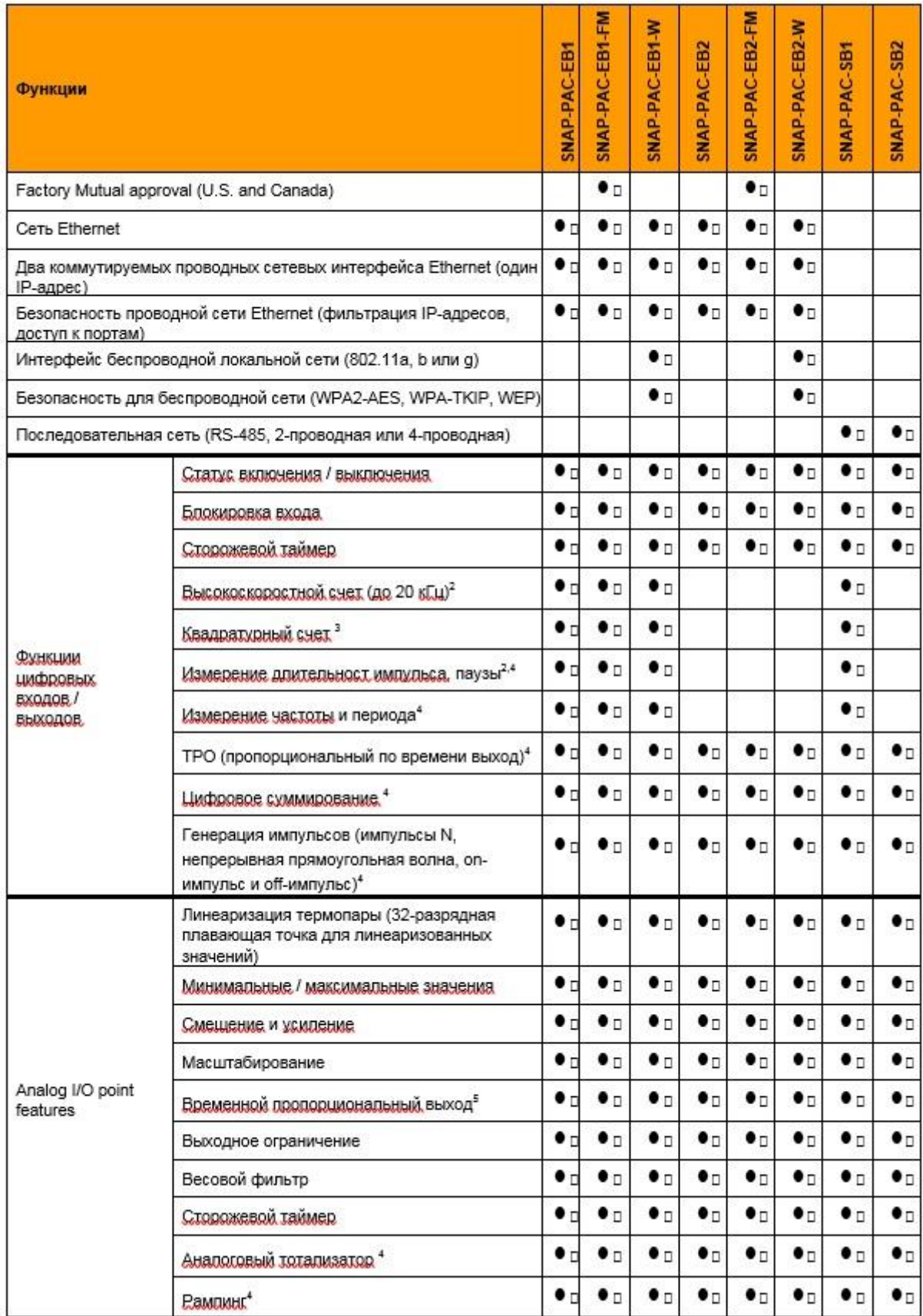

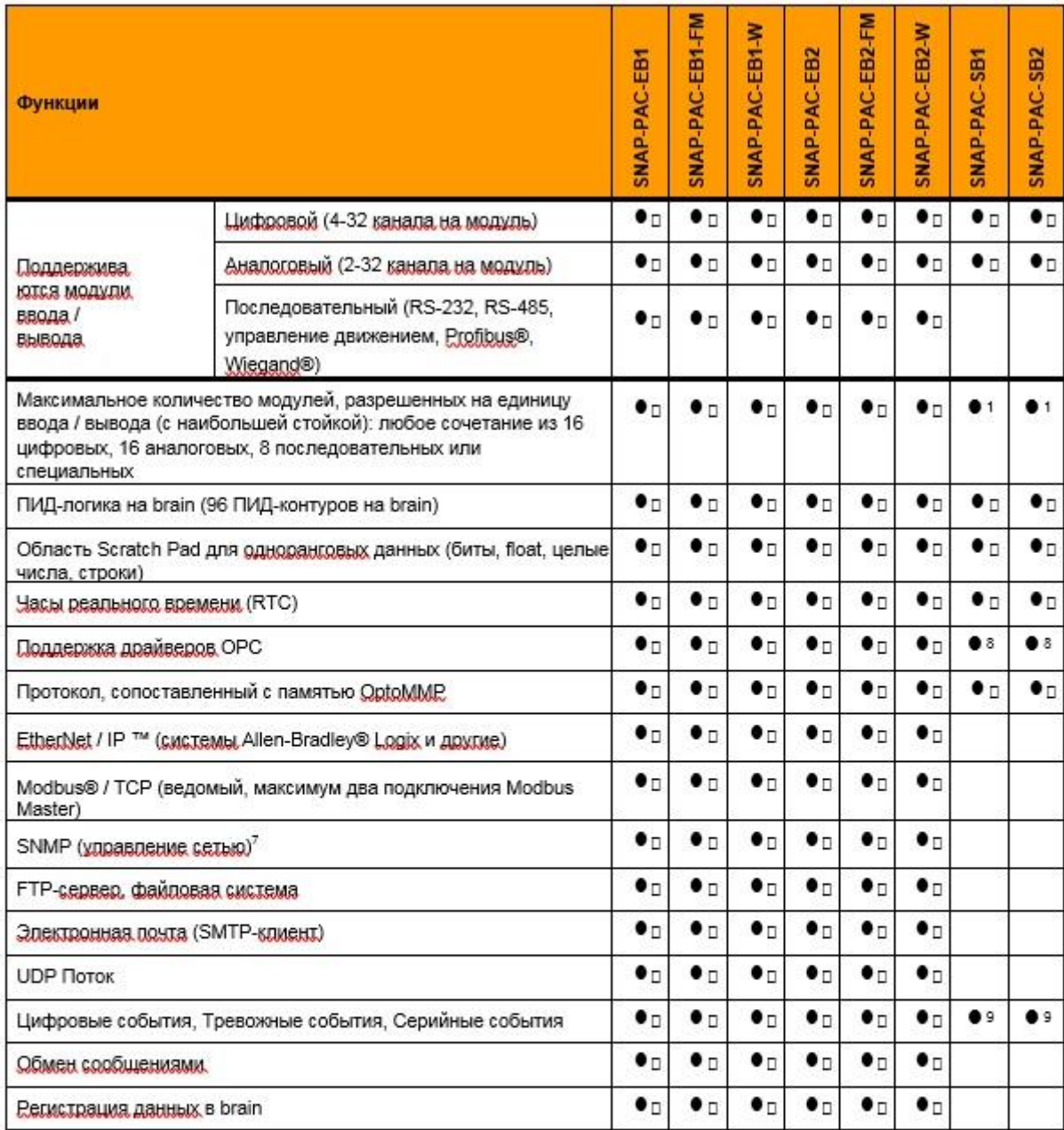

<sup>1</sup> Не поддерживает последовательные, управление движением, модули Profibus или Wiegand.

2 Только четырехканальные цифровые модули; недоступны для цифровых модулей высокой плотности.

<sup>3</sup> Требуется модуль квадратурного ввода SNAP (SNAP-IDC5Q).

4 Доступно при использовании с PAC Control Pro 8.2+ или PAC Control Basic 9.0+ и контроллером SNAP PAC; или при использовании в качестве дистанционного интеллектуального ввода-вывода с системой PLC Allen-Bradley.

<sup>5</sup> Требуется аналоговый модуль TPO SNAP (SNAP-AOD-29)

6 Модули цифрового ввода / вывода могут быть размещены только в первых 8 слотах на стойке.

7 В настоящее время доступно для всех типов модулей, кроме аналоговых модулей с более чем 4 точками.

8 Доступно при использовании с OptoOPCServer и PAC Control через контроллер SNAP PAC S-series.

<sup>9</sup> Не поддерживает последовательные события.

# Глава 4: Обслуживание и устранение неисправностей

### Обслуживание SNAP PAC Brain

### Резервная Батарея

Часы реального времени в brain SNAP РАС используют резервную батарею. Эта батарея перезаряжаема и получает зарядный ток всякий раз, когда у brain есть сила. Аккумулятор длится до 10 лет, когда питание выключено.

SNAP PAC EB brains, изготовленные до 1 июля 2007 года, используют литиевую резервную батарею CR2032, которая сменяется пользователем. Эти батареи легко доступны в розничных магазинах.

### Изменение IP-адреса Ethernet Brains

Если вы знаете IP-адрес brain, обратитесь к руководству пользователя РАС Manager (или к руководству SNAP PAC Protocol EtherNet / IP, если вы используете brain с системой Allen-Bradley) для получения инструкций по его изменению.

Если вы не знаете IP-адрес, сначала проверьте этикетку со стороны brain. Если вы все еще не знаете IP-адрес brain, следуйте инструкциям в следующем разделе, чтобы восстановить заводские настройки по умолчанию, а затем назначьте IP-адрес, как описано в руководстве пользователя РАС Manager или в руководстве EtherNet / IP.

# **C6poc Brain**

1. Осторожно вставьте выпрямленную скрепку или жесткую проволоку в маленькое отверстие с надписью RESET.

2. В зависимости от типа сброса, который вам нужен, нажмите и удерживайте кнопку RESET, как описано ниже. НЕ удерживайте кнопку слишком долго.

ПРИМЕЧАНИЕ. Не перезагружайте brain в режиме тестирования оборудования, если вам не требуется поддержка продуктов Opto 22.

![](_page_44_Picture_68.jpeg)

# *Загрузка новой прошивки (Firmware)*

Каждый brain SNAP PAC содержит прошивку (иногда называемую ядром), которая похожа на операционную систему. Если микропрограмма повреждена или если выпущена новая версия прошивки, вы можете загрузить новую прошивку в brain, следуя инструкциям в Руководстве пользователя PAC Manager.

#### *Установка времени и даты*

Встроенные часы SNAP PAC brain установлены на заводе. Чтобы изменить время и дату, см. Инструкции в Руководстве пользователя PAC Manager.

### *Blink Коды*

Светодиоды на верхней крышке корпуса SNAP PAC brain используют коды мигания для указания операции и состояния. Расположение светодиодов см. В разделе «Светодиоды и сетевые интерфейсы - Wired Ethernet Brains» на стр. 31 или «Светодиоды и сетевые интерфейсы - Serial Brains» на стр. 33. Blink коды предоставляют полезную информацию во время работы и устранения неполадок.

### *Последовательность светодиодов при самотестировании (при запуске).*

![](_page_45_Picture_126.jpeg)

Когда вы впервые включаете brain, вы увидите следующую последовательность светодиодов. Это самопроверка.

# *Нормальное поведение светодиодов: светодиоды MS, NS и WLAN*

Как только самотестирование завершено, нормальное поведение светодиодов показано в следующих таблицах.

![](_page_45_Picture_127.jpeg)

### **MS светодиод - применяется только при использовании EtherNet / IP**

### **NS светодиод**

![](_page_46_Picture_121.jpeg)

### **Светодиод WLAN - применяется только к Wired+Wireless моделям**

![](_page_46_Picture_122.jpeg)

### **Светодиод STAT – Зеленый**

Если индикатор STAT горит и остается зеленым, brain работает нормально. В brain EB постоянный зеленый указывает, что brain имеет IP-адрес.

Если индикатор STAT мигает зеленым, когда brain запускается, это указывает на следующее:

![](_page_46_Picture_123.jpeg)

### **Светодиод STAT – Оранжевый**

В brain EB, если индикатор STAT мигает оранжевым примерно четыре раза в секунду, устройство пытается получить IP-адрес, отправив запросы BootP.

В brain SB вы можете включить специальные оранжевые коды мигания для устранения неполадок связи. См. Стр. 56 для получения дополнительной информации.

Как для EB, так и для SB, если индикатор STAT быстро и непрерывно мигает оранжевым цветом после нажатия кнопки RESET, это означает, что устройство находится в режиме аппаратного тестирования.

### **Светодиод STAT – Красный и Зеленый**

Если индикатор STAT мигает красным и зеленым попеременно, это указывает на то, что brain находится в режиме отказоустойчивого загрузчика. Дополнительную информацию см. В разделе «Сброс brain» на стр. 45.

# Светодиод STAT - Красный

Если индикатор STAT мигает красным, это указывает на следующее:

![](_page_47_Picture_35.jpeg)

![](_page_47_Picture_36.jpeg)

### Получение информации о устройстве и микропрограмме

Если вам необходимо обратиться в службу поддержки Opto 22, полезно иметь информацию о устройстве и прошивке, прежде чем звонить нам. Вот как получить эту информацию для SNAP PAC:

1. Если РАС Manager еще не открыт, выберите «Пуск»> «Программы»> «Opto 22»> «PAC Project»> «PAC Manager».

![](_page_47_Picture_7.jpeg)

2. В главном окне диспетчера РАС нажмите кнопку «Осмотреть»  $\mathbb{R}$ 

![](_page_48_Picture_46.jpeg)

- 3. В поле «Имя устройства» введите имя brain (как правило, имя модуля ввода / вывода, настроенного в PAC Control), или выберите имя из раскрывающегося списка.
- 4. Если brain уже определен в PAC Manager, перейдите к шагу 7. Если brain не был определен, появится диалоговое окно «Добавить новое устройство».

![](_page_48_Picture_47.jpeg)

5. Выберите Тип подключения.

а. Для brain EB щелкните Прямое подключение к Ethernet-устройству. - Введите IP-адрес brain.

b. Для того, чтобы brain SB подключался непосредственно к ПК (а не к контроллеру), нажмите «Прямое подключение к последовательному устройству».

- Убедитесь, что порт ПК назначен правильно, и скорость передачи соответствует скорости brain.

- Введите адрес brain.

c. Для brain SB, подключенного к контроллеру SNAP PAC, выберите

«Проходной контроллер Ethernet для последовательного устройства».

- Введите IP-адрес контроллера.

- Оставьте порт Ethernet контроллера как 2001, если вы не изменили его.

- Введите последовательный порт контроллера. На контроллере SNAP-PAC-S1 выберите Serial 2. На SNAP-PAC-S2 выберите порт, к которому подключен brain.

- Убедитесь, что скорость передачи в бодах соответствует скорости brain.

- Введите адрес brain. Если вы используете двухпроводное соединение, проверьте 2-проводный RS-485.

d. Если сетевое время не работает, измените значение тайм-аута в правом верхнем углу.

- 6. Кликните OK.
- 7. В окне Inspect Opto 22 Device нажмите кнопку «Просмотр состояния» в верхнем левом углу. Информация из brain отобразится в окне.

![](_page_49_Picture_177.jpeg)

Храните это окно открытым на экране при вызове поддержки продукта. Для пояснения приведенных данных см. Руководство пользователя PAC Manager (форма 1704).

### *Устранение неполадок SNAP PAC Brains*

Если вы столкнулись с проблемой при установке или использовании brains SNAP PAC, эти разделы могут помочь.

• Для brains SNAP PAC EB см. Следующий раздел.

• Для brains SNAP PAC SB см. Стр. 54.

Если вам необходимо обратиться в службу поддержки Opto 22, см. «Справка» на стр. 10.

### *Коммуникации с Wired EB Brain*

Если вы попытаетесь подключиться к brain, используя свой IP-адрес, и вы не можете, сначала проверьте следующее:

• Убедитесь, что brain включен, а светодиоды LNK и STAT для подключенных интерфейсов Ethernet горят (см. «Светодиоды и сетевые интерфейсы - Wired Ethernet Brains» на стр. 38.)

• Если brain подключен к сети в конфигурации с цепочкой (daisy-chain), проверьте, не потерял ли связь другой brain в цепи. Также убедитесь, что все сетевые соединения верны. (См. «Использование сетевых адаптеров SNAP PAC Ethernet Brain Wired» на стр. 35.)

• Убедитесь, что удерживающий винт brain затянут так, что он надежно прикреплен к стойке. (Не перетягивайте).

• Убедитесь, что вы набрали правильный адрес для brain. Проверьте этикетку со стороны brain, где должен быть записан IP-адрес.

• Убедитесь, что brain присвоен действительный IP-адрес и маска подсети. SNAP PAC Brains поставляются с завода с IP-адресом по умолчанию 0.0.0.0, что является недопустимым. Маска подсети по умолчанию - 255.255.255.0. Чтобы назначить IP-адрес и маску подсети, см. Руководство пользователя PAC Manager.

• Убедитесь, что не горит красный светодиод на brain. Красный светодиод может указывать на проблему с напряжением. Каждый brain должен иметь собственный источник питания. Brain необходимо как минимум 5,0 В постоянного тока, измеряется на стойке.

• Убедитесь, что на компьютере установлены сетевые интерфейсные карты (NIC). Обратитесь за помощью к системному администратору или изготовителю карты.

• Убедитесь, что у вас есть права администратора на вашем компьютере и что любой брандмауэр на компьютере временно отключен, прежде чем пытаться назначать или изменять IP-адреса, загружать прошивку с помощью окна обслуживания PAC Manager или работать с файлами в brain. BootP и FTP не могут работать через брандмауэр на ПК. Брандмауэры в маршрутизаторе с меньшей вероятностью будут проблемой.

### *Пингинг Ethernet Brain*

Если вы все еще не можете общаться с brain после того, как вы проверили все пункты, попробуйте связаться с ним, используя протокол PING. 1. Выберите «Пуск»> «Программы»> «Стандартные» и откройте окно командной строки.

2. В командной строке введите: ping [IP-адрес brain]

Например, введите: ping 10.192.54.40

Если brain отвечает, перейдите к разделу «Доступ к brain Ethernet с помощью РАС Manager» на стр. 52.

Если команда PING не найдена, выберите «Пуск»> «Панель управления»> «Сеть». Убедитесь, что ТСР / IP настроен как протокол и что назначены IPадрес и маска подсети.

Если вы видите сообщение «Целевой маршрут назначения не определен», brain, вероятно, имеет неправильный IP-адрес и маску подсети. Убедитесь, что IP-адрес и маска подсети на brain совместимы с данными на компьютере. Следуйте указаниям, начинающимся на стр. 50, чтобы проверить IP-адрес и маску подсети на brain и, при необходимости, изменить их.

Если вы видите сообщение «Нет ответа от хоста», проверьте следующее:

- Правильно ли подключены компьютер и brain? Включен ли brain?
- Являются ли IP-адрес и маска подсети совместимыми с brain на компьютере?

• Является ли brain в режиме сброса? (Проверьте мигающий светодиод STAT. Коды мигания STAT показаны на стр. 56.)

Если вы все еще не можете пинговать brain, обратитесь в службу поддержки Opto 22. (CM. CTp. 10.)

# Доступ к Ethernet Brain с помощью РАС Manager

Как только вы узнаете, что можете пинговать brain, попробуйте получить доступ к нему с помощью РАС Manager. Вам нужно будет узнать IP-адрес brain.

1. Если РАС Manager еще не открыт, выберите «Пуск»> «Программы»> «Opto 22»> «PAC Project»> «PAC Manager». Откроется главное окно менеджера РАС:

![](_page_51_Figure_13.jpeg)

- 2. В главном окне менеджера РАС нажмите кнопку «Осмотреть»
- 3. В поле «Имя устройства» введите имя brain или выберите имя в раскрывающемся списке. (Вы также можете ввести IP-адрес brain.)
- 4. Нажмите «Чтение состояния». Информация из brain отображается в окне:

![](_page_52_Picture_74.jpeg)

Если информация не отображается, обратитесь в службу поддержки. (См. Стр. 10.)

### Решение сетевых проблем Ethernet

Если возникают проблемы при общении с brain, проверьте свою сеть. Кабели, маршрутизаторы и т. д. В вашей сети Ethernet не являются частью оборудования Opto 22, но любые проблемы в вашей сети могут повлиять на связь с продуктами Opto 22.

Создание сетевой диаграммы. Сначала создайте сетевую диаграмму и проверьте следующее:

• Кабельные разъемы надежно вставлены.

• Сетевой коммутатор Ethernet имеет питание. Светодиодные индикаторы коммутатора показывают, что соединение установлено. Если brain SNAP РАС подключен последовательно (daisy-chained), загорятся светодиоды LNK для обоих интерфейсов Ethernet.

• Ни ПК, ни brain не используют порт восходящей линии связи (uplink port).

• Два коммутируемых сетевых интерфейса на brain используются правильно и не создают петлю в любой точке сети (см. «Использование сетевых плат SNAP PAC Ethernet Brain Wired» на стр. 35).

• Загорается светодиод LNK brain.

Проверьте ошибки Ethernet. Затем используйте РАС Manager для проверки ошибок Ethernet, сообщаемых brain. Эти ошибки указывают на проблемы сети. Вам нужно будет знать имя brain (как правило, это то же самое, что и блок ввода / вывода в РАС Control) или его IP-адрес.

- 1. Выберите «Пуск»> «Программы»> «Opto 22»> «Программное обеспечение РАС» > «РАС Manager».
- 2. В главном окне диспетчера РАС нажмите значок Inspect
- 3. В поле «Имя устройства» введите имя brain (или IP-адрес). Нажмите «Состояние чтения».
- 4. Прокрутите вниз до тех пор, пока не увидите пункты Ошибки Ethernet: поздние конфликты, ошибки Ethernet: чрезмерные конфликты и ошибки Ethernet: другие.

![](_page_53_Figure_5.jpeg)

Все три элемента должны иметь значение 0. Если какой-либо из этих элементов имеет значение, отличное от нуля, может возникнуть проблема с сетью.

Анализ пакетов связи. Если у вас возникли проблемы с сетью, вы можете использовать служебную программу, такую как Wireshark (www.wireshark.org), для регистрации и анализа пакетов сетевых коммуникаций.

Удостоверяйте свою сеть. Если вы подозреваете сетевые проблемы, вам может потребоваться профессиональная сертификация вашей сети. Opto 22 не предлагает услуги проверки сети или сертификации, но многие производители сетевого оборудования делают это. Обратитесь к производителю вашего сетевого оборудования Ethernet, чтобы они могли диагностировать, исправлять и сертифицировать вашу сеть.

### Коммуникация с Serial Brains

Если вам не удается связаться с SNAP PAC serial brain, проверьте следующее:

• Убедитесь, что brain включен и что горит индикатор STAT (зеленый).

• Убедитесь, что удерживающий винт brain затянут так, что он надежно прикреплен к стойке. (Не перетягивайте).

• Если вы обращаетесь к brain через контроллер серии SNAP PAC S, убедитесь, что вы можете общаться с контроллером через Ethernet. Для получения справки см. Руководство пользователя контроллера (форма № 1592).

• Проверьте физические соединения между контроллером или ПК и brain.

• Убедитесь, что следующие сериальные параметры контроллера или ПК и brain соответствуют: скорость передачи, адрес, 2-проводное или 4-проводное соединение.

• Убедитесь, что переключатели терминалов установлены правильно для всех brains в последовательной сети.

• Убедитесь, что мощность в brain достаточна. Каждый brain должен иметь собственный источник питания. Brain требуется минимум 5,0 В постоянного тока, измеренное на стойке.

### Ошибки тайм-аута при передаче через контроллер

• Чтобы избежать проблем с тайм-аутом при передаче от контроллера к последовательному brain, вы должны настроить соответствующие задержки как в контроллере, так и в brain. (Временные задержки обычно требуются при скорости 9600 бод, а иногда и при более высоких скоростях передачи, когда ваша шина RS-485/422 использует повторители.)

- Настройте время обработки контроллера в РАС Manager> Инструменты> Осмотреть> Кнопка записи состояния> Завершение задержки для порта <#> (мсек).

<#> представляет номер порта, который контроллер использует для подключения к brain.

- Настройте то же время обработки для brain в РАС Manager> Инструменты> Осмотреть> Кнопка записи состояния> Задержка для порта <#> (мсек).

Количество времени, которое вам потребуется, зависит от кабеля RS-485, соединяющего устройства (время поворота увеличивается с длиной кабеля). Начните с задержки в 1 миллисекунду, а затем, если вы все еще испытываете проблемы, увеличьте время обработки до тех пор, пока соединение не будет удовлетворительным.

• Если вы получаете ошибку таймаута при попытке установить связь между контроллером S-серии и brain (например, SNAP-PAC-SB2), проблема может быть связана с конфигурацией.

- Если вы получаете ошибку при попытке запустить стратегию управления РАС, убедитесь, что скорость передачи данных на переключателе скорости передачи данных в brain такая же, как скорость передачи, сконфигурированная в вашей стратегии управления РАС (Файл> Параметры стратегии> Последовательный ввод-вывод Вкладка «Порты»). Например, если скорость передачи данных в brain установлена на уровне 115 200 Кбит, то порт последовательного вводавывода (RS-485) в вашей стратегии также должен быть настроен на 115 200 Кбит.

- Если вы получаете ошибку тайм-аута при использовании РАС Manager для связи с brain через контроллер:

а. Убедитесь, что настройка скорости передачи в brain такая же, как скорость передачи, настроенная в диспетчере РАС (Tools> Inspect> Communications> PPP Configure> Serial Port Speed).

b. Если это не решит проблему, убедитесь, что скорость передачи данных в brain такая же, как скорость передачи в стратегии контроллера (Файл> Параметры стратегии> вкладка последовательных портов ввода / вывода).

Когда вы настроили одну и ту же скорость передачи данных для brain, стратегии и диспетчера РАС, вам необходимо задействовать питание контроллера. Сила электропитания освобождает блокировку, ранее установленную на сконфигурированный порт связи, и позволяет новому соединению преуспеть.

# **Blink - Коды ошибок связи (Serial Brain)**

Чтобы устранить ошибки связи с SB brain, вы можете включить коды обмена сообщениями, следуя приведенным ниже инструкциям.

ПРИМЕЧАНИЕ. Включите коды мигания только для целей отладки; они ухудшат производительность.

- 1. Если РАС Manager еще не открыт, выберите «Пуск»> «Программы»> «Opto 22» > «PAC Project» > «PAC Manager».
- 2. В главном окне менеджера РАС нажмите кнопку «Осмотреть»
- 3. В поле «Имя устройства» введите имя brain SB или выберите его в раскрывающемся списке.
- 4. Нажмите кнопку «Запись состояния».
- 5. Щелкните поле «Значение» для blink кодов ошибок связи.

![](_page_56_Picture_71.jpeg)

6. В раскрывающемся списке выберите «Включено». Нажмите кнопку «Применить».

После того, как вы включили blink коды ошибок обмена сообщениями, светодиод STAT мигает оранжевым (комбинация красного и зеленого), чтобы указать следующее:

![](_page_56_Picture_72.jpeg)

**ВАЖНО:** Не забывайте отключать blink коды ошибок связи при завершении устранения неполадок.

### *Дополнительные инструменты устранения неполадок*

### *Убедитесь в том, что brain находится в нормальном режиме*

Если у вас возникли проблемы с общением с brain, это может быть в режиме отказоустойчивого загрузчика или в режиме аппаратного сброса. Brain перезапускается в одном из этих режимов, если вы удерживаете кнопку RESET дольше, чем время, необходимое для восстановления

настроек по умолчанию. Дополнительную информацию об использовании кнопки RESET см. В разделе «Сброс brain» на стр. 45.

• Режим отказоустойчивого загрузчика - это режим диагностики, который вы обычно используете, только если это предлагает инженер по поддержке продуктов Opto 22. Если brain находится в этом режиме, вы узнаете, что индикатор STAT мигает зеленым семь раз, быстро. Если ваш brain перезагрузится в режиме отказоустойчивого загрузчика, просто выключите и включите питание устройства. Brain перезапустится, и вы сможете общаться с ним.

• Brain переходит в режим аппаратного сброса, если вы удерживаете кнопку RESET более пяти секунд. В этот момент индикатор STAT мигает оранжевым быстро и непрерывно. Этот режим стирает любые файлы в ОЗУ и флэш-памяти и помещает brain в непрерывный цикл тестирования. Если ваш brain находится в режиме аппаратного сброса, выключите и включите питание, и он перезапустится, как если бы вы сбросили его на заводские настройки по умолчанию. В brain EB вам необходимо переназначить IP-адрес и маску подсети.

# *Настройки TCP (Ethernet Brains)*

Тайм-аут повторной передачи (RTO) относится к тому времени, которое контроллер ожидает при общении до истечения времени ожидания. RTO определяется стеком TCP / IP контроллера, и стек постоянно пересчитывает RTO на основе недавнего сетевого трафика. Например, если сеть становится более занятой, стек автоматически настраивает RTO на более высокое значение.

Если стек TCP / IP истекает при попытке передачи данных, он удваивает текущий RTO и снова пытается. Этот процесс продолжается для пяти попыток; после этого устройство перестает пытаться и отправляет сообщение о тайм-ауте.

- 1. В главном окне диспетчера РАС нажмите значок Inspect (Осмотреть)
- 2. В поле «Имя устройства» введите имя или IP-адрес контроллера. Затем нажмите Status Write (Запись состояния).

![](_page_57_Picture_153.jpeg)

ВНИМАНИЕ. Обратите внимание на следующие рекомендуемые настройки:

Минимальное время ожидания повторной передачи ТСР (мсек): 250 Начальный тайм-аут повторной передачи ТСР (мсек): 3000 Попытки повторной передачи ТСР: 5 Время ожидания простоя ТСР (мсек): 240 000 Если вы установите эти поля слишком низко, возможно, вы не сможете вообще общаться с устройством, даже через РАС Manager, чтобы исправить настройки. Затем вам придется сбросить контроллер до заводских настроек.

3. При необходимости измените эти четыре поля: Минимальный RTO устанавливает абсолютное минимальное значение для RTO. Вычисленный RTO устройства никогда не будет ниже этого значения.

Начальный RTO устанавливает RTO для первой попытки связи. Будьте осторожны: поскольку все будущие попытки основаны на этом значении, если вы установите его слишком низко для сетевых условий, соединение никогда не будет выполнено.

**TCP Retransmits** устанавливает количество попыток повторного соединения устройства. Большим, более занятым сетям требуется большее количество повторных передач, чем более мелкие сети с меньшим трафиком.

TCP idle session timeout устанавливает, как долго (в миллисекундах) устройство позволяет сеансу оставаться открытым без какой-либо активности. По истечении этого времени устройство проверяет сеанс, чтобы убедиться, что он по-прежнему хорош, и закрывает его, если это не так. Значение по умолчанию - 240 000 миллисекунд или четыре минуты.

- 4. Нажмите кнопку Apply (Применить), чтобы записать изменения в контроллер.
- 5. В списке «Команды операций» выберите Store configuration (Сохранить конфигурацию), чтобы начать мигать, Нажмите Send Command (Отправить команду).
- 6. В списке «Команды операций» выделите «Перезапустить brain» при включении питания. Нажмите «Отправить команду». Установлены новые параметры ТСР.

# **A: Сериальные кабели и адресация**

# *Сериальные кабели*

Для последовательной связи RS-485 рекомендуется использовать следующие кабели. Хотя вы можете выбрать другие кабели, имейте в виду, что низкая емкость (менее 15 пФ / фут) важна для высокоскоростные цифровые линии связи. Кабели, перечисленные ниже, представляют собой 24-мерные, 7x32 многожильные, с номинальным импедансом 100 Ом и емкостью 12,5 пФ / фут. Выберите из следующих двух-, трех- и четырехпарных кабелей, в зависимости от потребностей вашего приложения. Все результаты получат удовлетворительные результаты. Мы рекомендуем выбрать кабель с еще одной парой, чем требуется вашему приложению. Используйте один из дополнительных проводов, а не экран, для общего.

#### 836/5000

Две пары:

Belden P / N 8102 (с общим экраном) Belden P / N 9729 (индивидуально экранированный)

Belden P / N 8162 (индивидуально экранированный общим экраном) Manhattan P / N M3475 (индивидуально экранированный общим экраном) Manhattan P / N M39249 (индивидуально экранированный общим экраном)

### Три пары:

Belden P / N 8103 (с общим экраном) Belden P / N 9730 (индивидуально экранированный)

Belden P / N 8163 (индивидуально экранированный общим экраном) Manhattan P / N M3476 (индивидуально экранированный общим экраном) Manhattan P / N M39250 (индивидуально экранированный общим экраном)

#### Четыре пары:

Belden P / N 8104 (с общим экраном) Belden P / N 9728 (индивидуально экранированный)

Belden P / N 8164 (индивидуально экранированный общим экраном) Manhattan P / N M3477 (индивидуально экранированный общим экраном) Manhattan P / N M39251 (индивидуально экранированный общим экраном)

### *Таблица адресов*

Последовательные адреса от 0 до 255 могут использоваться для серийных SNAP-систем PAC. Адрес brain устанавливается с помощью двух поворотных переключателей на верхней части brain, как показано на стр. 12. В таблице на следующей странице показаны настройки переключателя для каждого адреса.

# Таблица последовательных адресов - SNAP PAC SB Brains

![](_page_60_Picture_7.jpeg)